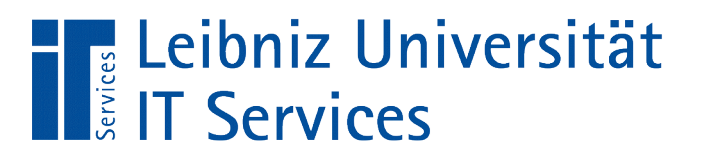

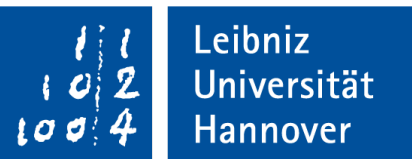

#### Microsoft Access Entwurf einer Datenbank und deren Tabellen

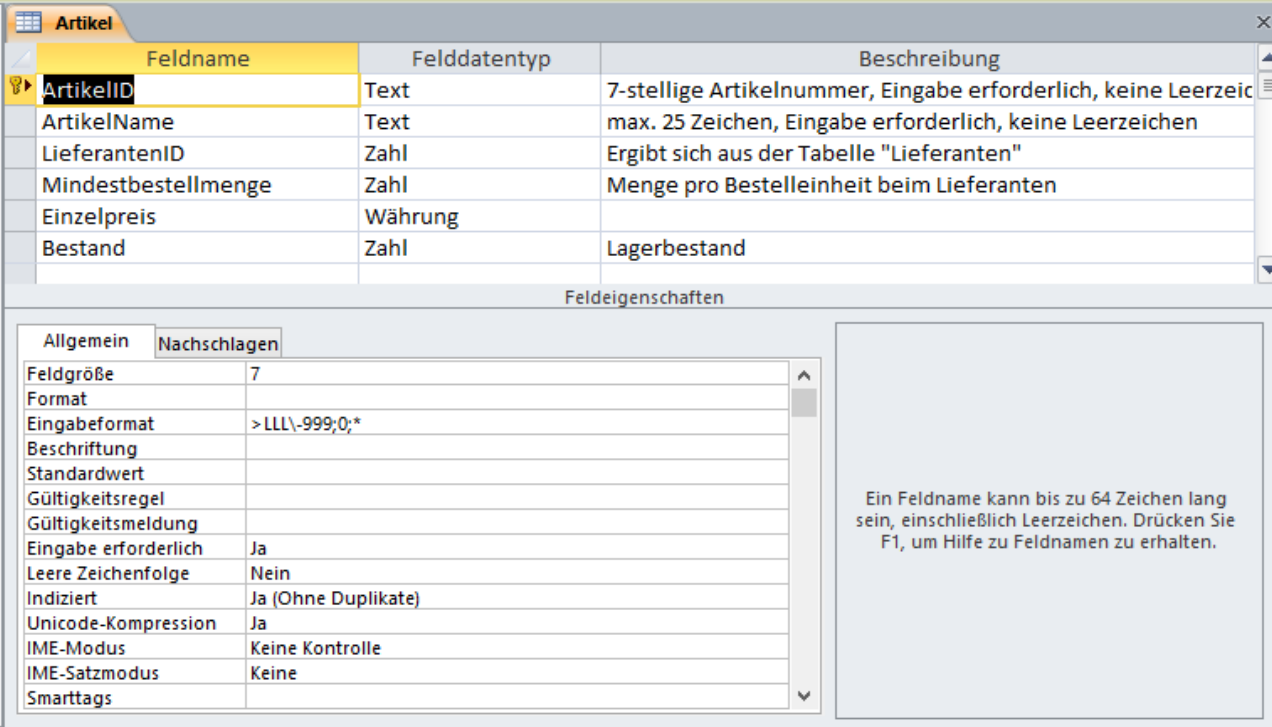

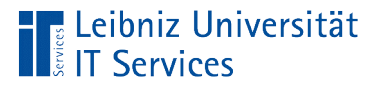

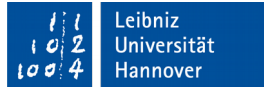

## Aufbau einer neuen Datenbank

- Erstellung eines Konzepts mit Papier und Bleistift.
- In Abhängigkeit der abzubildenden Aufgabe wird entschieden welches Datenbanksystem und Datenschema geeignet ist.

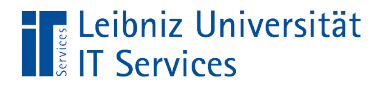

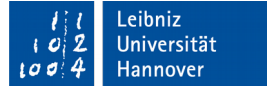

#### **Entwurfsprozess**

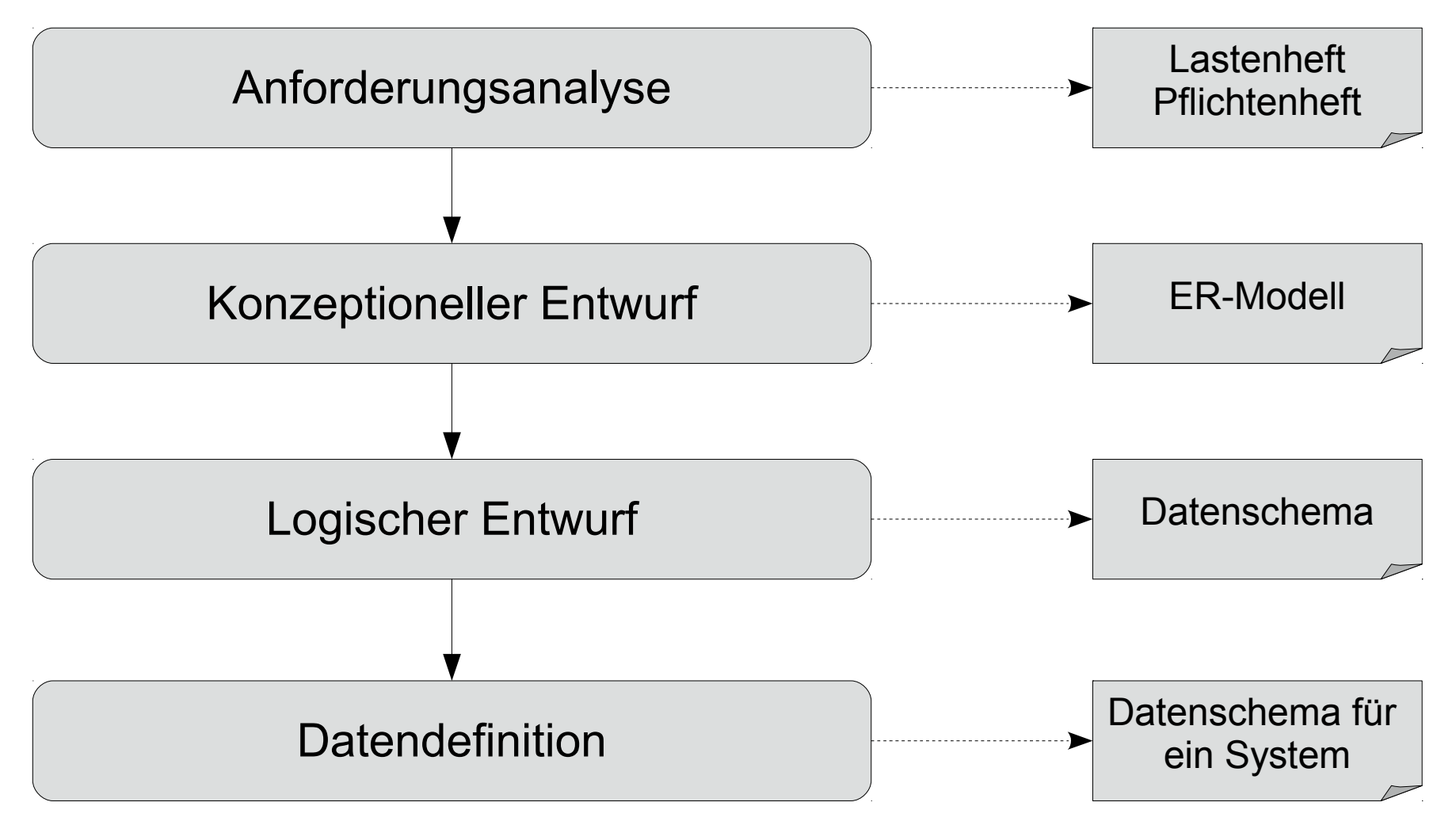

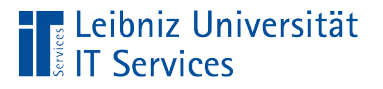

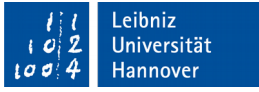

## Anforderungsanalyse

- Iterativer Prozess zwischen Kunden und IT-Entwickler.
- Der Kunde entscheidet, welche Aufgaben die Datenbank erfüllen soll.
- Welche Anforderungen muss das Datenschema erfüllen?
- Welche Anforderungen können aus Datenschutzgründen, technischen Voraussetzungen und so weiter nicht erfüllt werden?

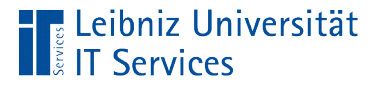

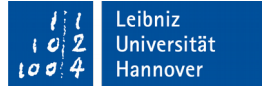

#### Priorisierung von Anforderungen

- Must have. Welche Informationen und Beziehungen müssen zwingend abgebildet werden? Informationen, die für die Funktionsfähigkeit der Datenbank unbedingt benötigt werden.
- Should have. Abbildung von Informationen in dem Datenschema, die die Akzeptanz bei den Anwendern erhöhen. Die dargestellten Beziehungen sind für die Aufgabenstellung nicht unbedingt erforderlich.
- Could have (nice to have). Wenn Zeit und Budget vorhanden ist, können die Informationen mit niedriger Priorität abgebildet werden.
- Want have. Beziehungen und Informationen, die sinnvoll sind, aber momentan aufgrund von Zeitmangel und so weiter nicht abgebildet werden.

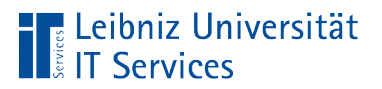

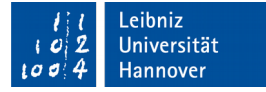

## Aufgabenstellung

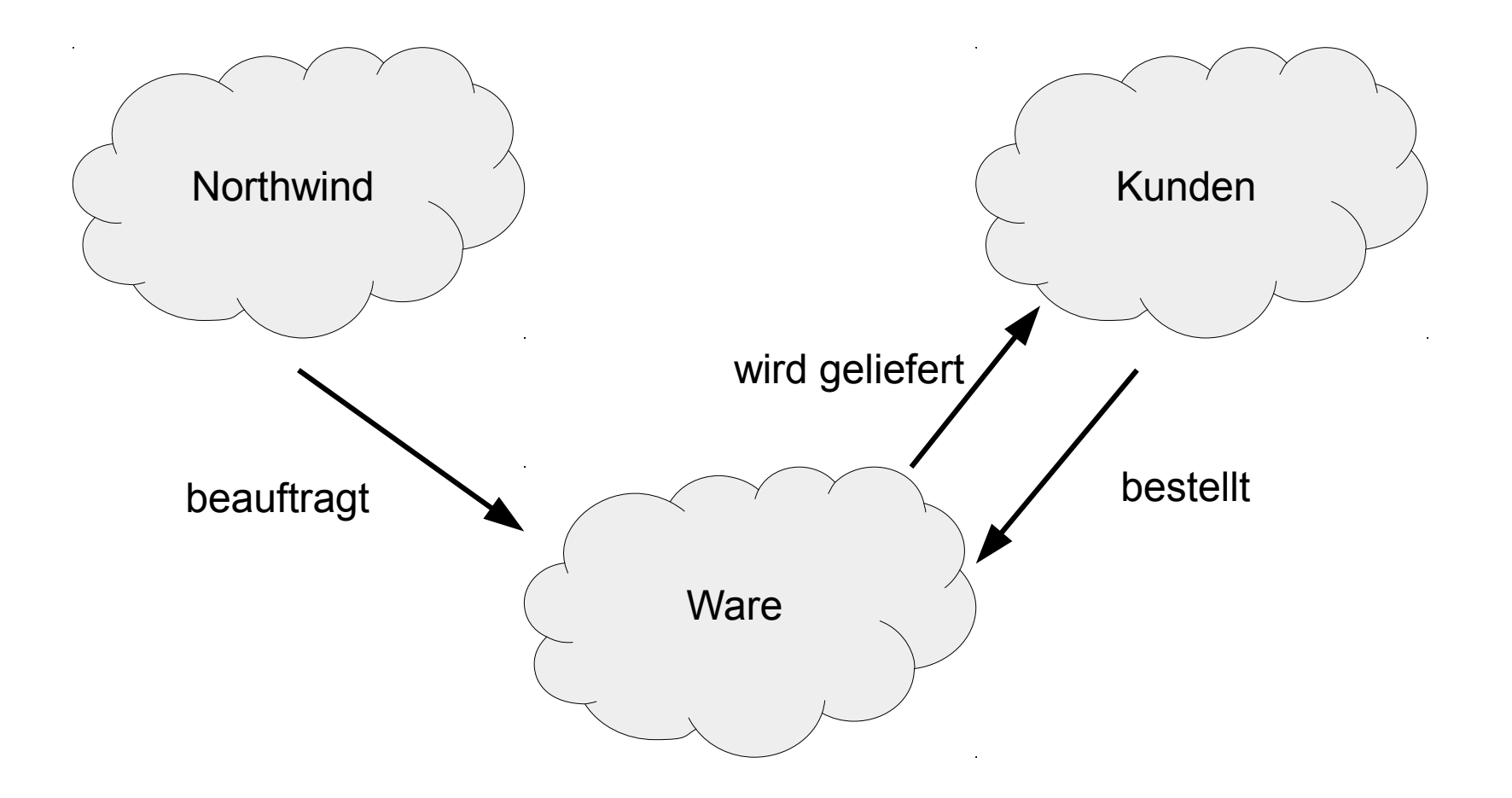

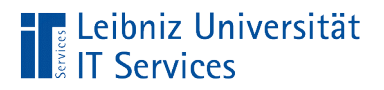

#### Leibniz<br>Universität Hannover  $100$

## Priorisierung

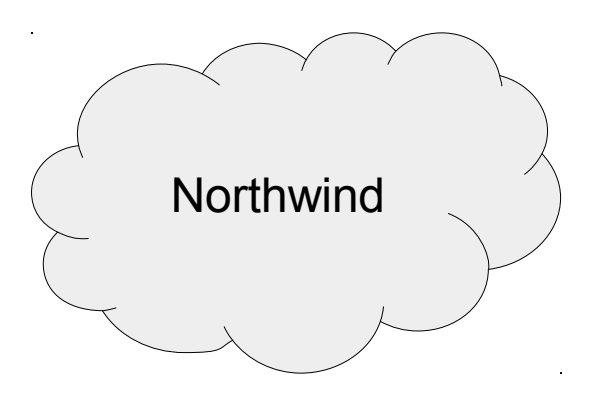

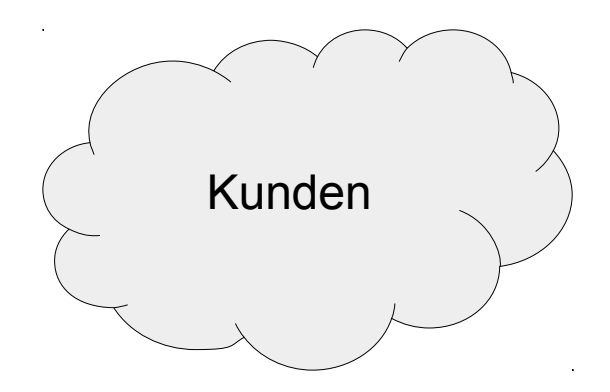

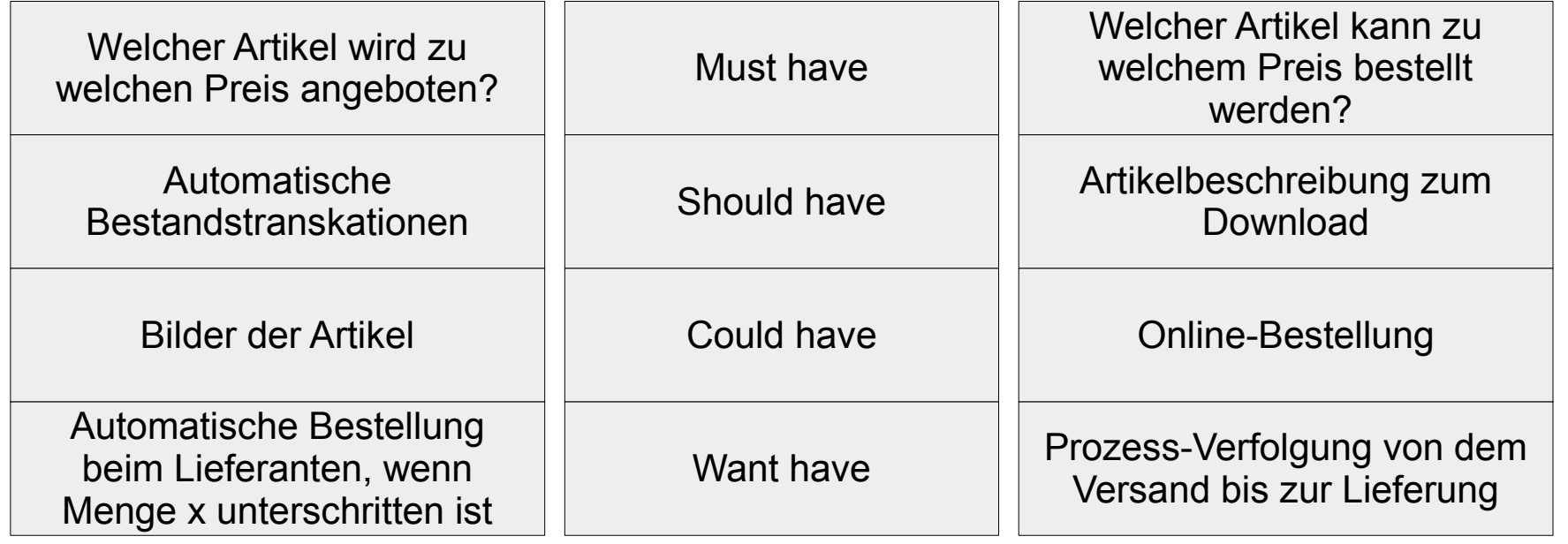

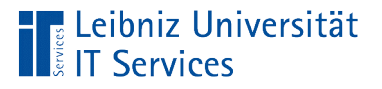

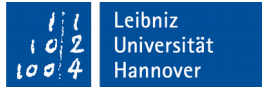

## Konzeptioneller Entwurf

- Entwicklung eines Datenschemas unabhängig von der später eingesetzten Software.
- Diskussionsgrundlage zwischen Kunden und IT-Entwicklern.
- Visuelle Darstellung der benötigten Informationen und deren Beziehung untereinander.

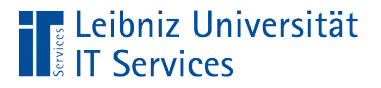

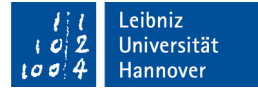

#### Informationen zum Bestellvorgang

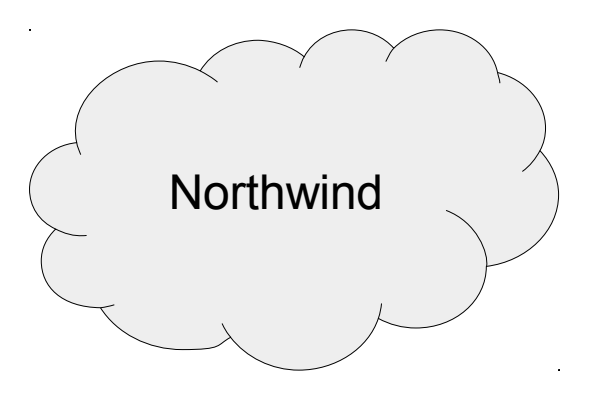

Wie hoch ist der Einzelpreis der Bestellposten?

Ist der bestellte Artikel in genügender Menge im Lager vorhanden?

Wohin wird die Bestellung verschickt?

Mit welcher Versandfirma kann die Bestellung verschickt werden?

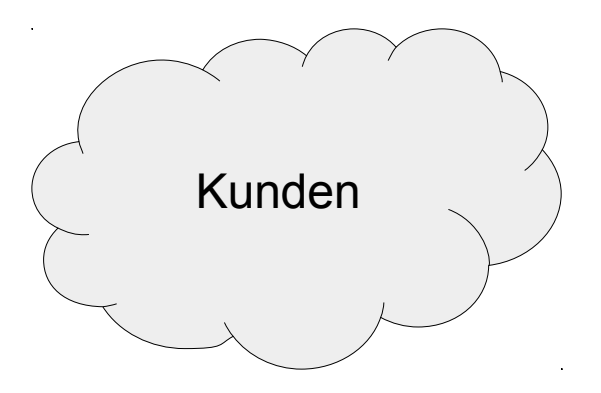

Wie hoch ist der Preis des gewünschten Artikels?

Wann kann die Bestellung geliefert werden?

> Wie hoch sind die Versandkosten?

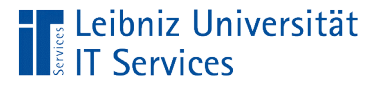

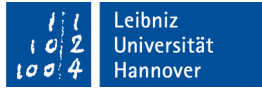

## Enity Relationship (ER) - Model

- Gegenstands-Beziehungsmodell nach Peter P. Chen.
- Standardmodell in dem konzeptionellen Entwurf.
- Abbildungen von Gegenständen (Entity) aus der realen Welt.
- Darstellung von Objekten und deren Attributen.
- Visualisierung von Objekte und deren Beziehung in Bezug auf einen Vorgang.

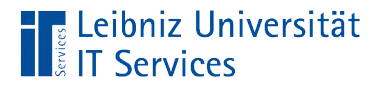

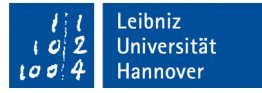

# Entity (Gegenstand, Objekt)

Kunde Runde Artikel

Lieferanten

- Ein Gegenstand wird über seine Eigenschaften abgebildet.
- Objekte werden mit Hilfe eines Rechtecks dargestellt.
- Substantive in der Textbeschreibung des abzubildenden Vorgangs sind häufig eine Entität.
- **Jede Enity symbolisiert eine Tabelle in einem** Datenbanksystem.

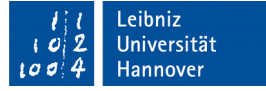

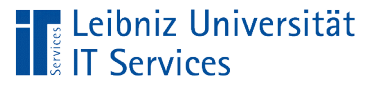

## **Beispiele**

- Gegenstände wie zum Beispiel Buchungsrechner, Artikel, Drucker.
- Personen und Organisationen.
- Abbildung von Rollen wie zum Beispiel Besteller, Projektleiter, Ausleihender.
- Rollen von Menschen und Systemen wie zum Beispiel KFZ-Halter, Projektleiter, Ausleiher.
- Abbildung von organisatorischen Einheiten wie Bezirk, Verkaufsgebiet, Region.

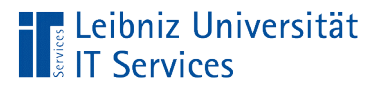

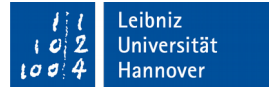

#### Attribute einer Entity

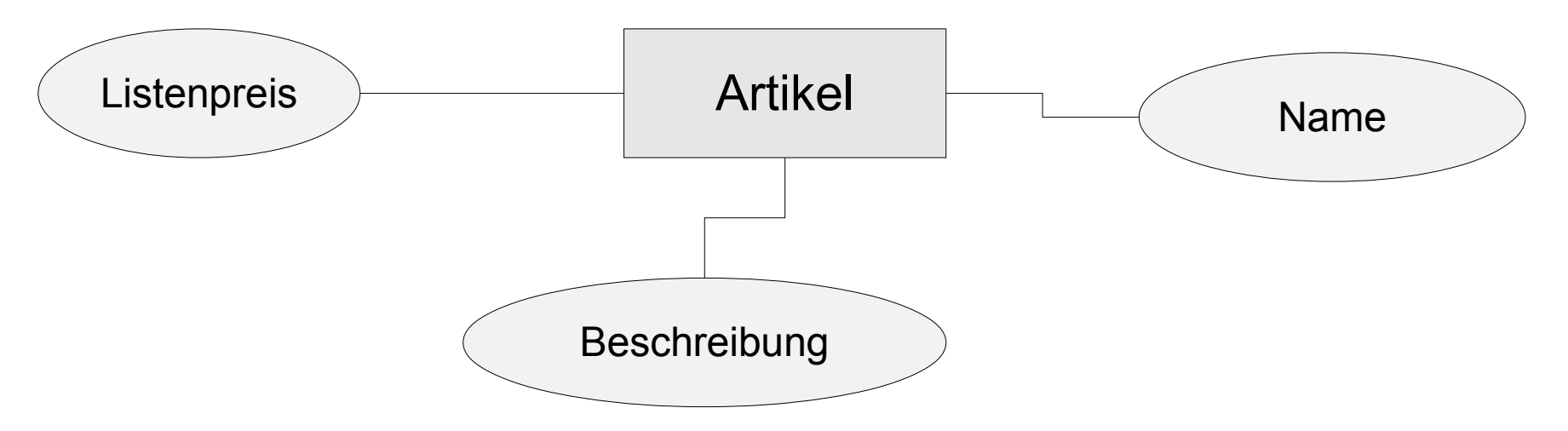

- Allgemeine Beschreibung einer Entität.
- **Darstellung als Ellipse.**
- **Eigenschaften eines Objektes.**
- Jedes Attribut stellt ein Datenfeld in einer Tabelle dar.

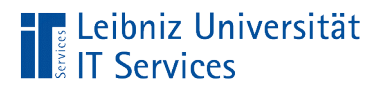

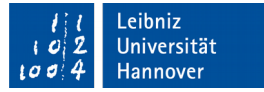

#### ID einer Entity

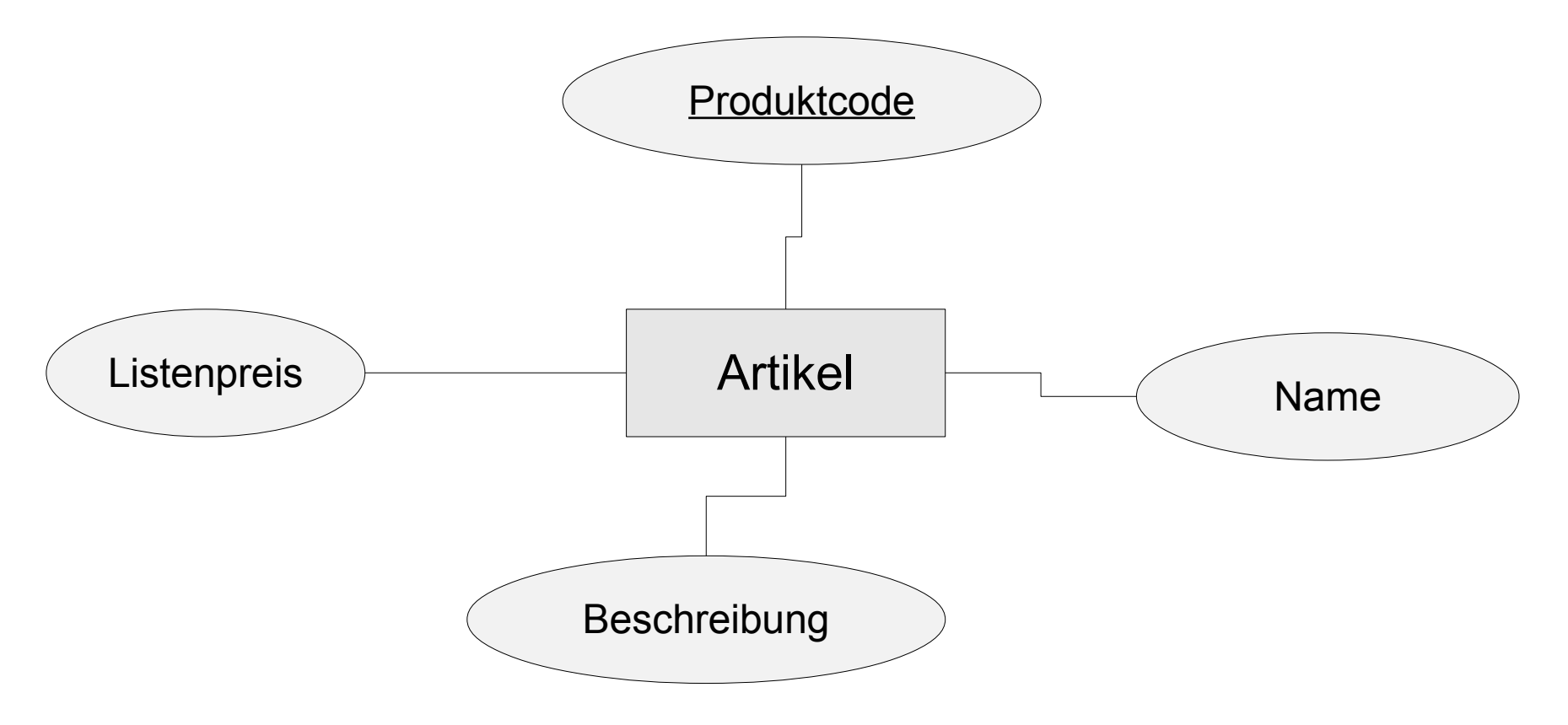

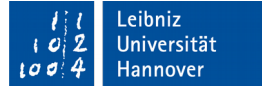

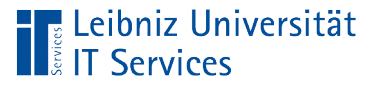

## Schlüsselwerte

- Künstliche Attribute ohne die ein Objekt existiert.
- Der Aritkel existiert ohne den Produktcode. Aber die Identifizierung eines Artikels fällt leichter.
- Beispiel: Personalausweis-Nummer, Nummer auf dem Ausleihe-Ausweis, IBAN.
- Jeder Datensatz in einer Tabelle wird mit Hilfe einer ID eindeutig gekennzeichnet.

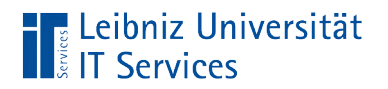

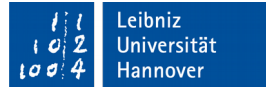

#### Relationship

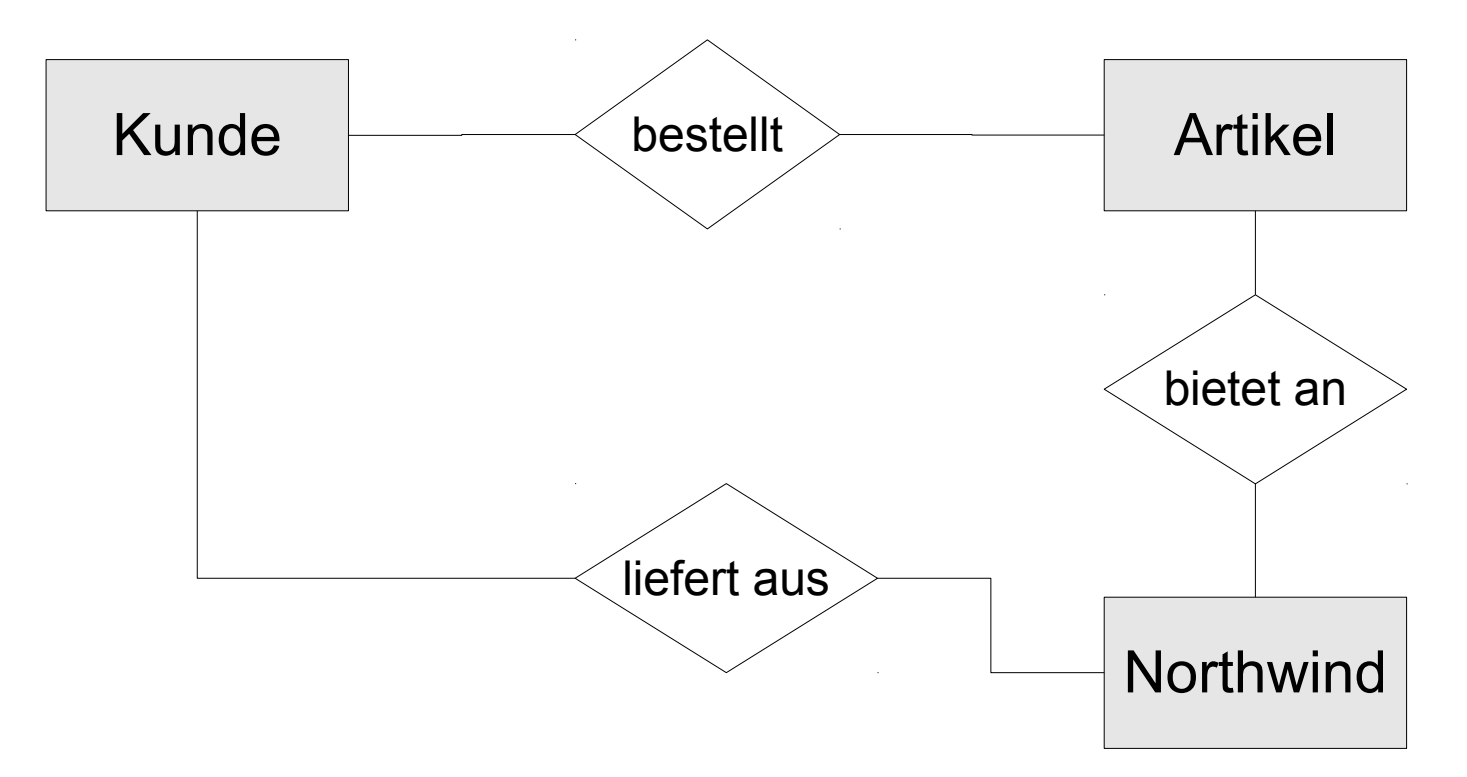

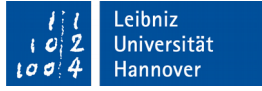

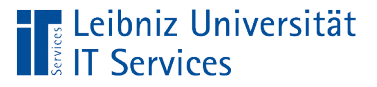

## **Erläuterung**

- Beschreibung der Beziehung zwischen den Entitäten.
- **Eine Beziehung wird durch ein Verb beschrieben.**
- Die Beziehung wird als Raute dargestellt.
- Eine Beziehung kann wiederum eine Entität sein.

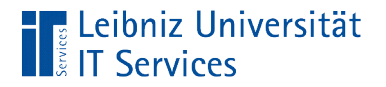

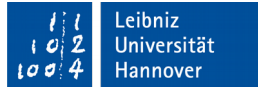

#### Rollen

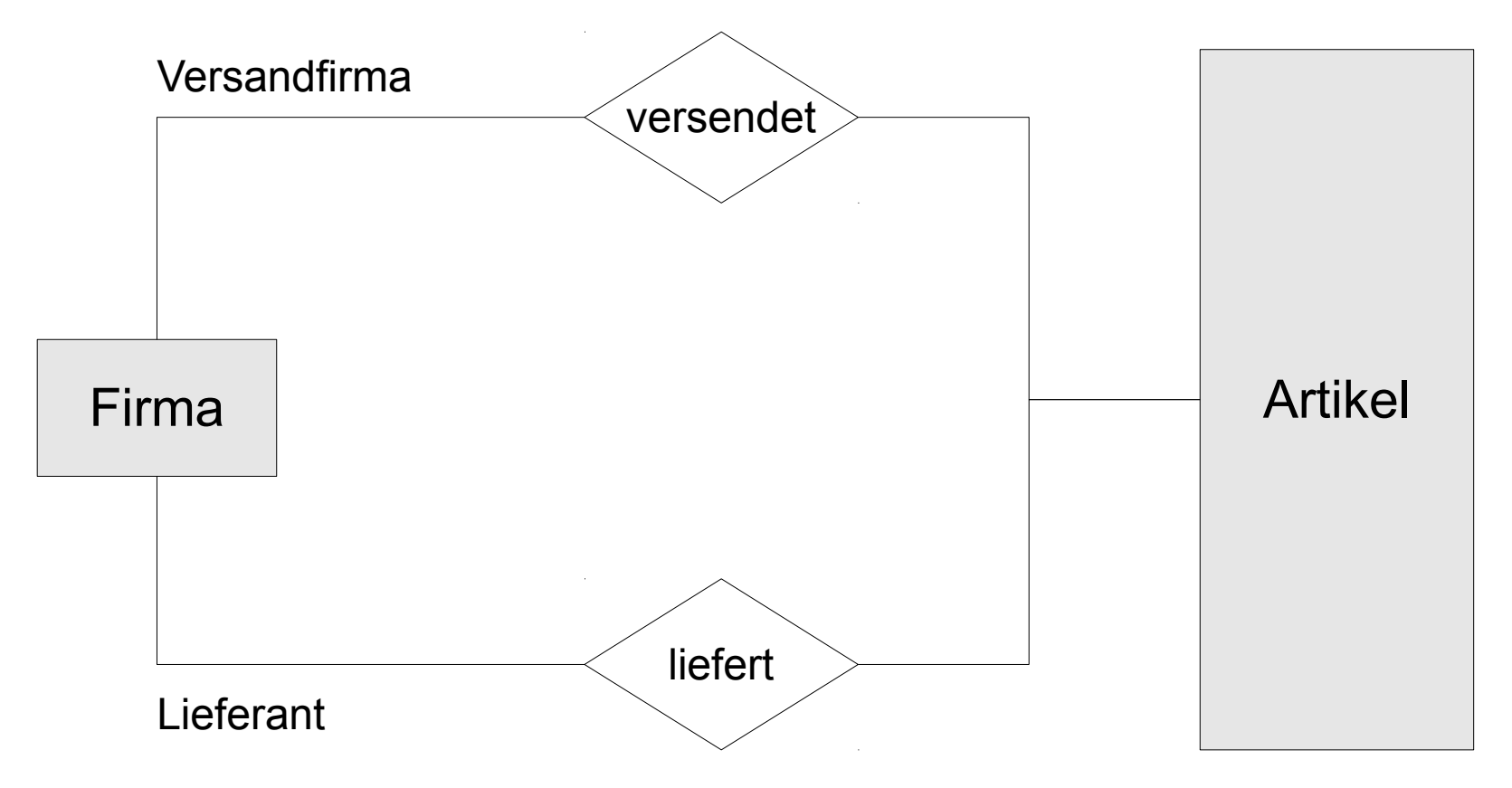

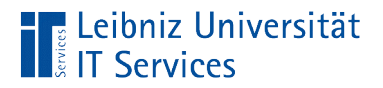

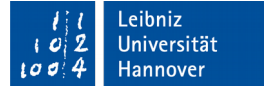

#### Attribute einer Beziehung

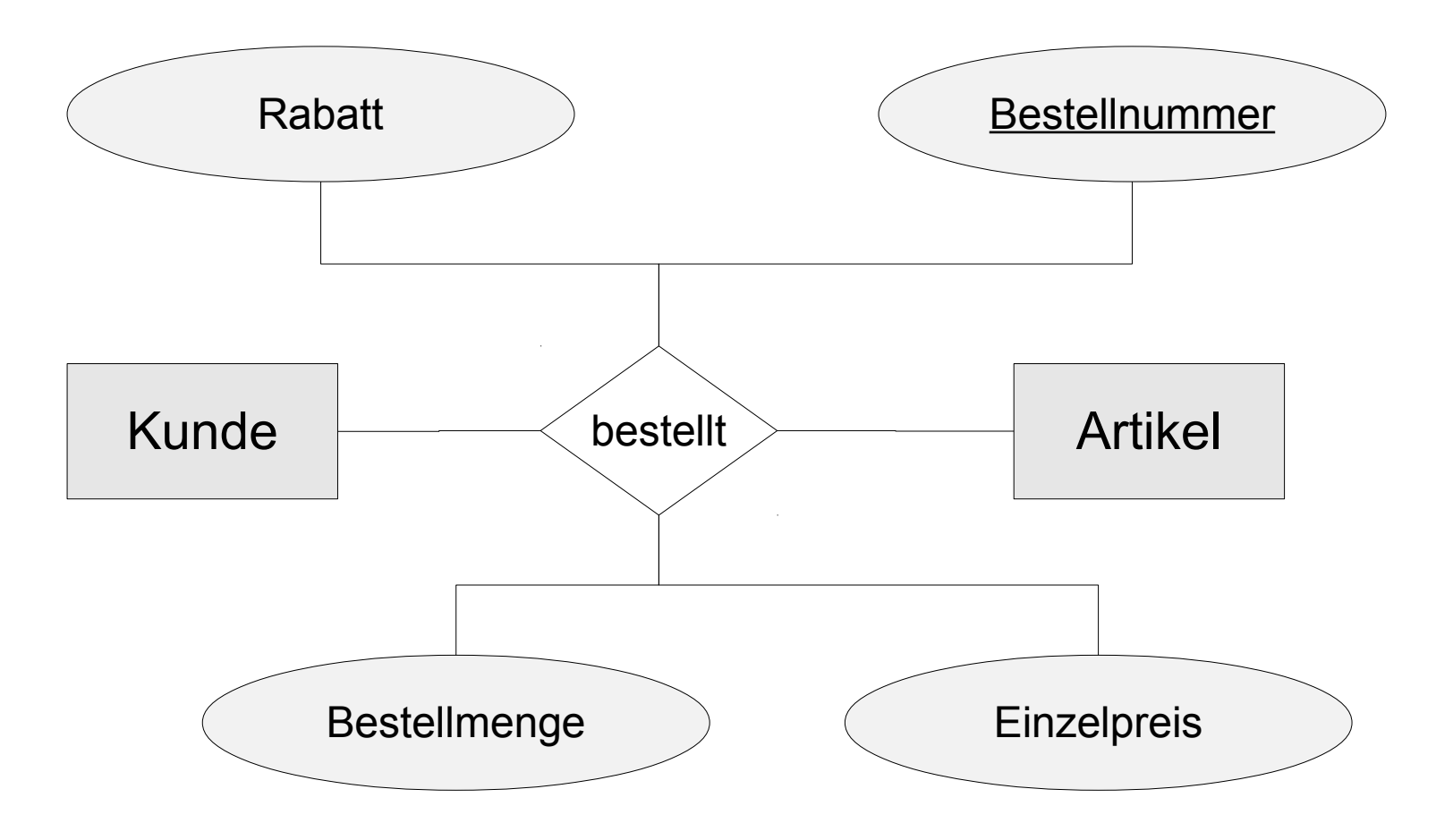

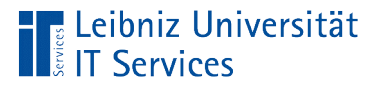

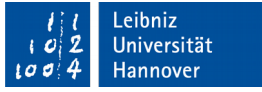

## Kardinalitäten

- Wie viele Entitäten B stehen höchstens mit der Entität A in Beziehung?
- Wichtig für die Überführung in ein relationales Datenschema.

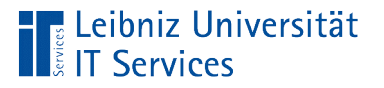

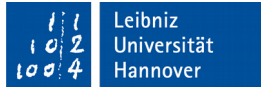

## Beispiel im ER-Modell

■ Jede Firma als Kunde benennt einen Ansprechpartner.

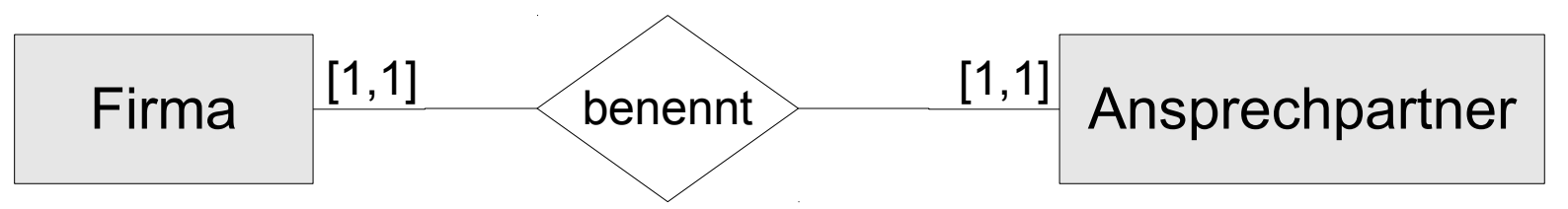

Jede Firma als Kunde benennt maximal drei Ansprechpartner.

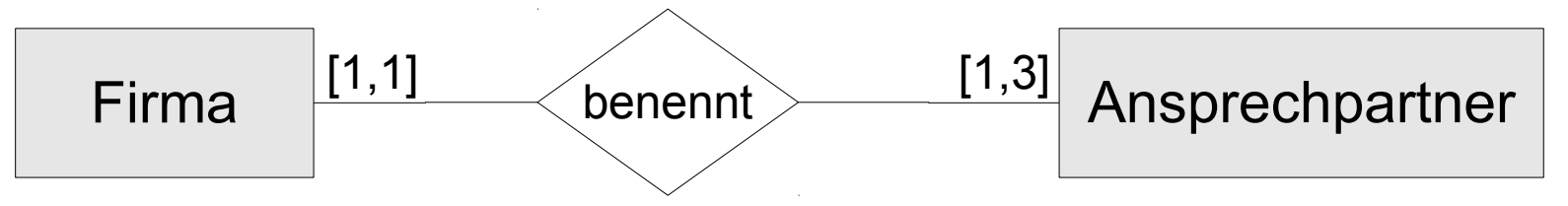

■ Jede Firma als Kunde benennt beliebig viele Ansprechpartner.

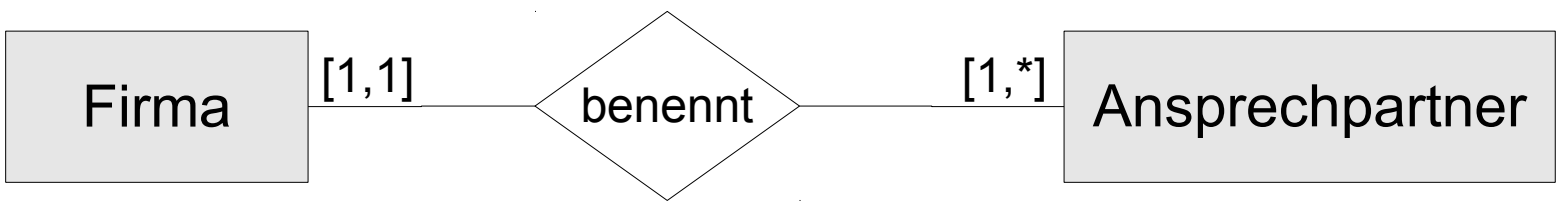

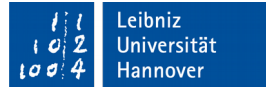

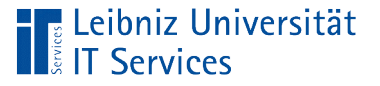

## **Erläuterung**

- [min, max]. In den eckigen Klammern wird die Unter- und Obergrenze der Anzahl der Beteiligten an der Beziehung angegeben.
- Häufig wird nur die Obergrenze angegeben.
- Das Sternchen kennzeichnet beliebig viele.

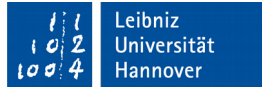

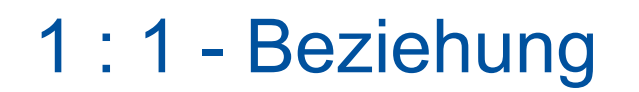

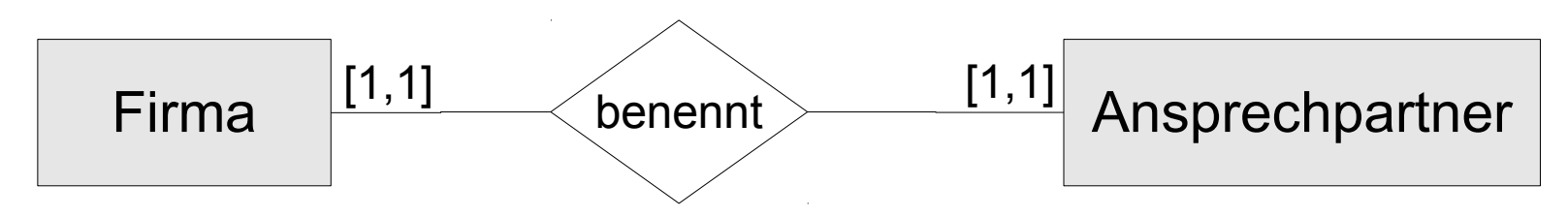

- Eine Firma benennt einen Ansprechpartner.
- Die Beziehung kann in einer Tabelle dargestellt werden.
- Wenn aber die Tabelle zu viele Spalten hat, sollte eine weitere Tabelle "Details" angelegt werden.
- Falls nicht alle Nutzer der Datenbank alle Informationen in der Tabelle benötigen oder aus diversen Gründen nicht angezeigt bekommen sollen, wird die Tabelle geteilt. Beispiel: Alle Mitarbeiter können die Namen und die Kontaktdaten aller Mitarbeiter einsehen, aber nur die Personalabteilung kann die exakte Gehaltshöhe eines Mitarbeiters einsehen.

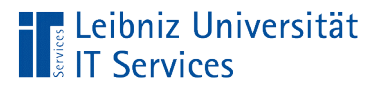

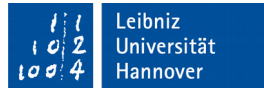

#### 1 : n - Beziehung

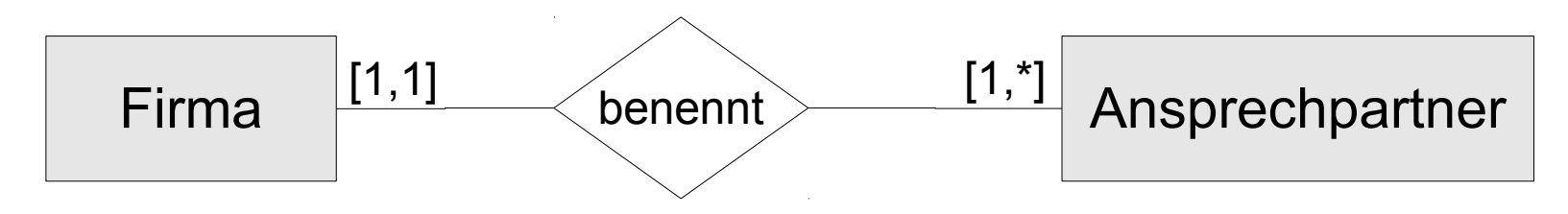

- Eine Firma benennt beliebig viele Ansprechpartner.
- Die Beziehung wird in zwei Tabellen dargestellt. Für jedes Rechteck wird jeweils eine Tabelle angelegt.

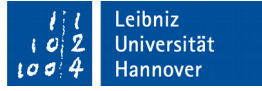

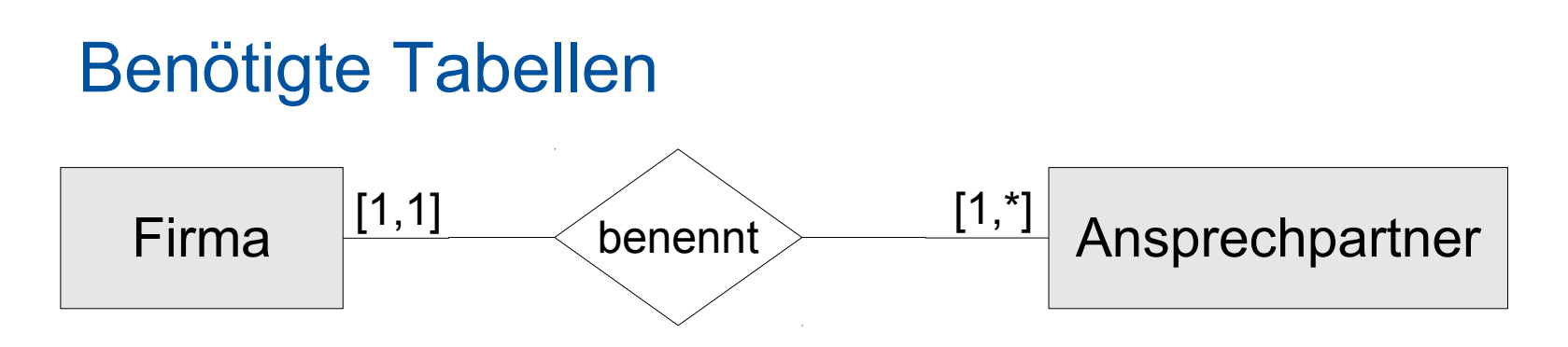

- Der rechte Container "Firma" symbolisiert eine Tabelle, in der alle Informationen zu einer bestimmten Firma hinterlegt werden. Jede Firma wird mit Hilfe eines eindeutigen Codes gekennzeichnet.
- Der rechte Container "Ansprechpartner" symbolisiert eine weitere Tabelle. In dieser Tabelle werden die Kontaktdaten der Ansprechpartner abgelegt. Jedem Ansprechpartner kann ein Code einer Firma zugeordnet werden. Mit Hilfe des Codes wird auf eine bestimmte Firmat aus der entsprechenden Tabelle verwiesen.

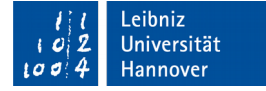

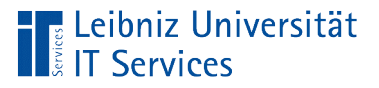

## Sonderform

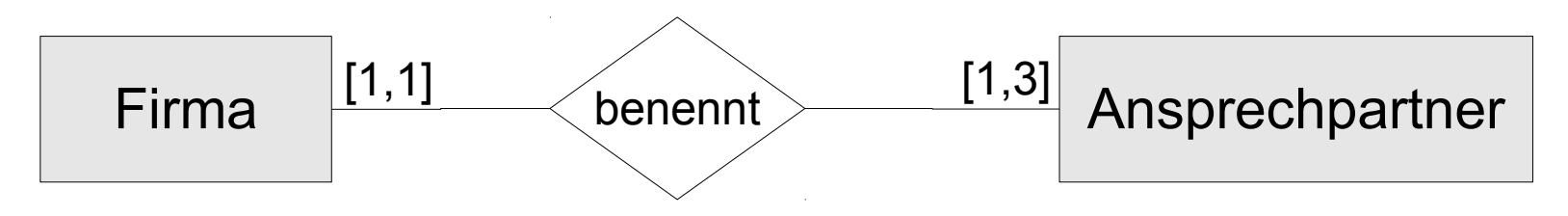

- Eine Firma benennt maximal drei Ansprechpartner.
- Sobald die Maximalgrenze erreicht ist, muss eine Neuangabe von Ansprechpartnern verhindert werden.
- Die Beziehung wird in zwei Tabellen dargestellt. In einer Tabelle "Firma" werden alle Information zur Organisation abgebildet. In einer Tabelle "Ansprechpartner" werden alle Personen zu einer Organisation abgelegt. Die Person wird über ein Schlüsselattribut der Organisation mit einer Firma verbunden. Das Schlüsselattribut der Firma darf nur drei Mal vorkommen. Eine Firma benennt maximal drei Ansprechpartner.<br>Sobald die Maximalgrenze erreicht ist, muss eine Neuangabe<br>von Ansprechpartnern verhindert werden.<br>Die Beziehung wird in zwei Tabellen dargestellt. In einer<br>Tabelle "Firma"

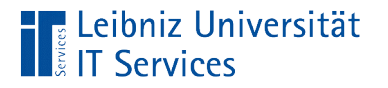

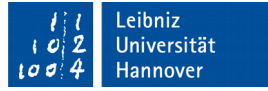

#### m : n - Beziehung

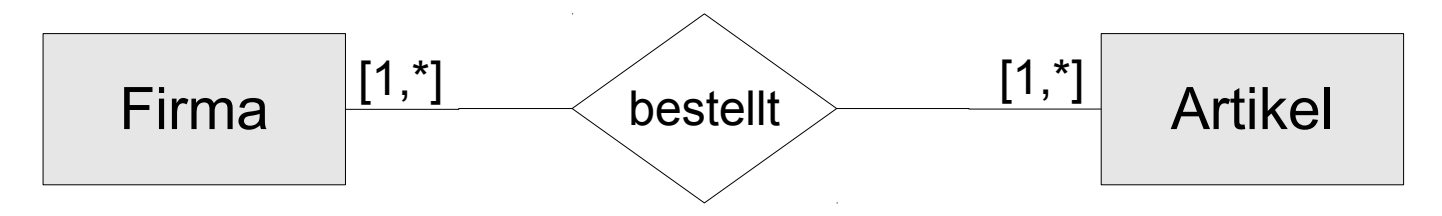

- Beliebig viele Firmen bestellen beliebig viele Artikel.
- Die Beziehungsart muss durch Hilfstabellen in eine 1:n-Beziehung aufgelöst werden.

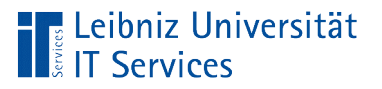

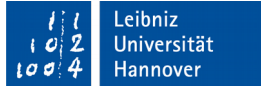

#### Auflösung "x Firmen bestellen"

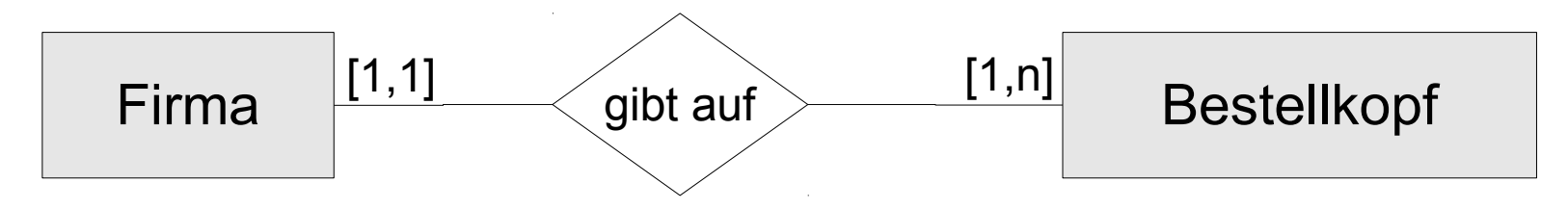

- Der rechte Container "Firma" symbolisiert eine Tabelle, in der alle Informationen zu einer bestimmten Firma hinterlegt werden. Jede Firma wird mit Hilfe eines eindeutigen Codes gekennzeichnet.
- Der linke Container enthält nur den Bestellkopf einer Bestellung. In diesem Bestellkopf werden Daten wie Bestelldatum und Besteller geschrieben. Der Besteller verweist auf eine Zeile in der Tabelle "Firma". Jede Bestellung ist durch die Bestellnummer eindeutig zu identifizieren.

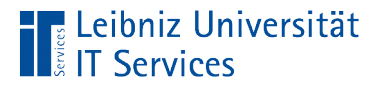

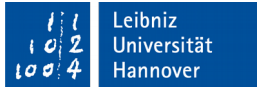

#### Auflösung "x Artikel bestellen"

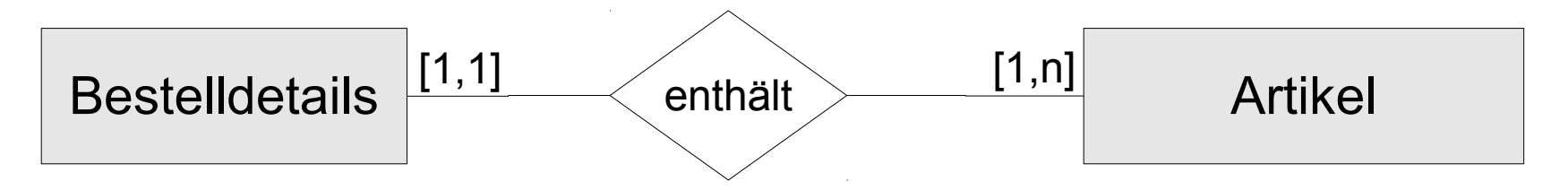

- Es wird die Tabelle "Artikel" benötigt. In dieser Tabelle werden alle Informationen zu bestellbaren Artikeln abgelegt. Jeder Artikel ist eindeutig durch einen Produktcode gekennzeichnet.
- In der Tabelle "Bestelldetails" wird für jeden Artikel die Bestellmenge und -preis abgelegt.

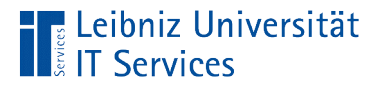

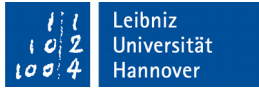

## Bestellungen und Bestelldetails

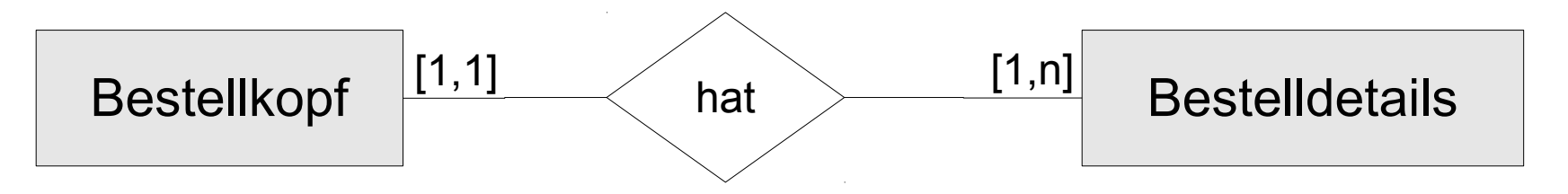

- Die Tabelle "Bestellung" enthält alle Informationen zu dem Besteller und das Bestelldatum, Versandfirma etc.
- In der Tabelle "Bestelldetails" werden die einzelnen Bestellposten abgelegt.
- Durch die Aufteilung der Bestellung in zwei Tabellen wird eine mehrfach Ablage des Bestellkopfes zu jedem Bestellposten vermieden.
- Der Bestellkopf wird mit den Bestellposten über die Bestellnummer verbunden.

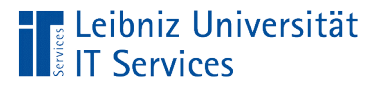

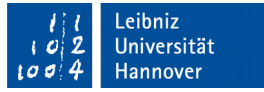

## Logischer Entwurf

- Auswahl des Datenschemas.
- Transformation des ER-Modells in ein relationales Datenmodell.
- Visualisierung der benötigten Tabellen.

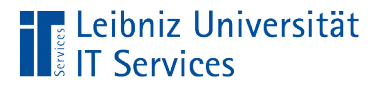

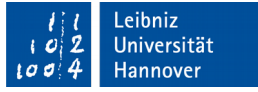

#### Beispiel: Visualisierung von Beziehungen

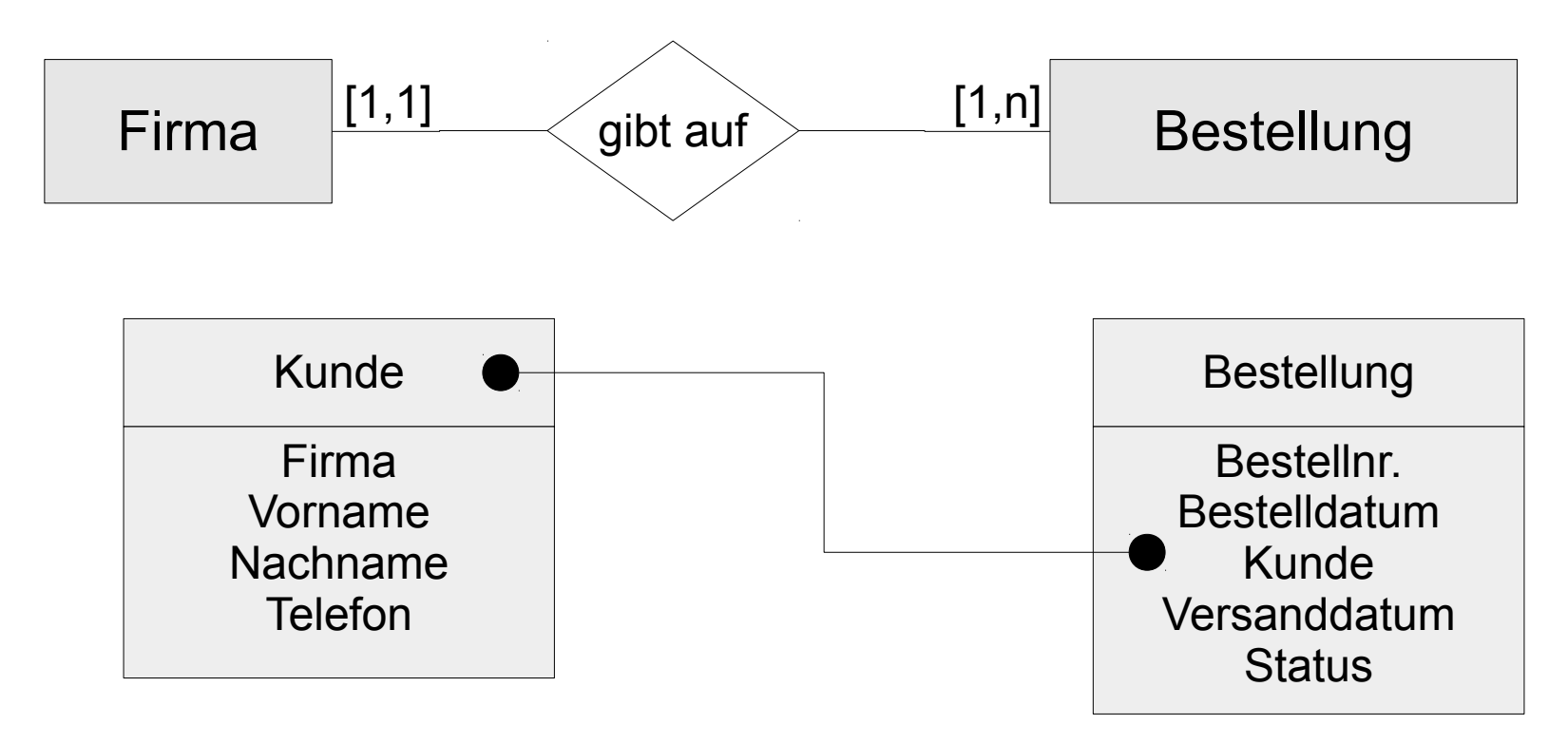

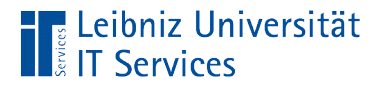

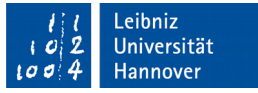

#### Beispiel: Darstellung der Datentypen

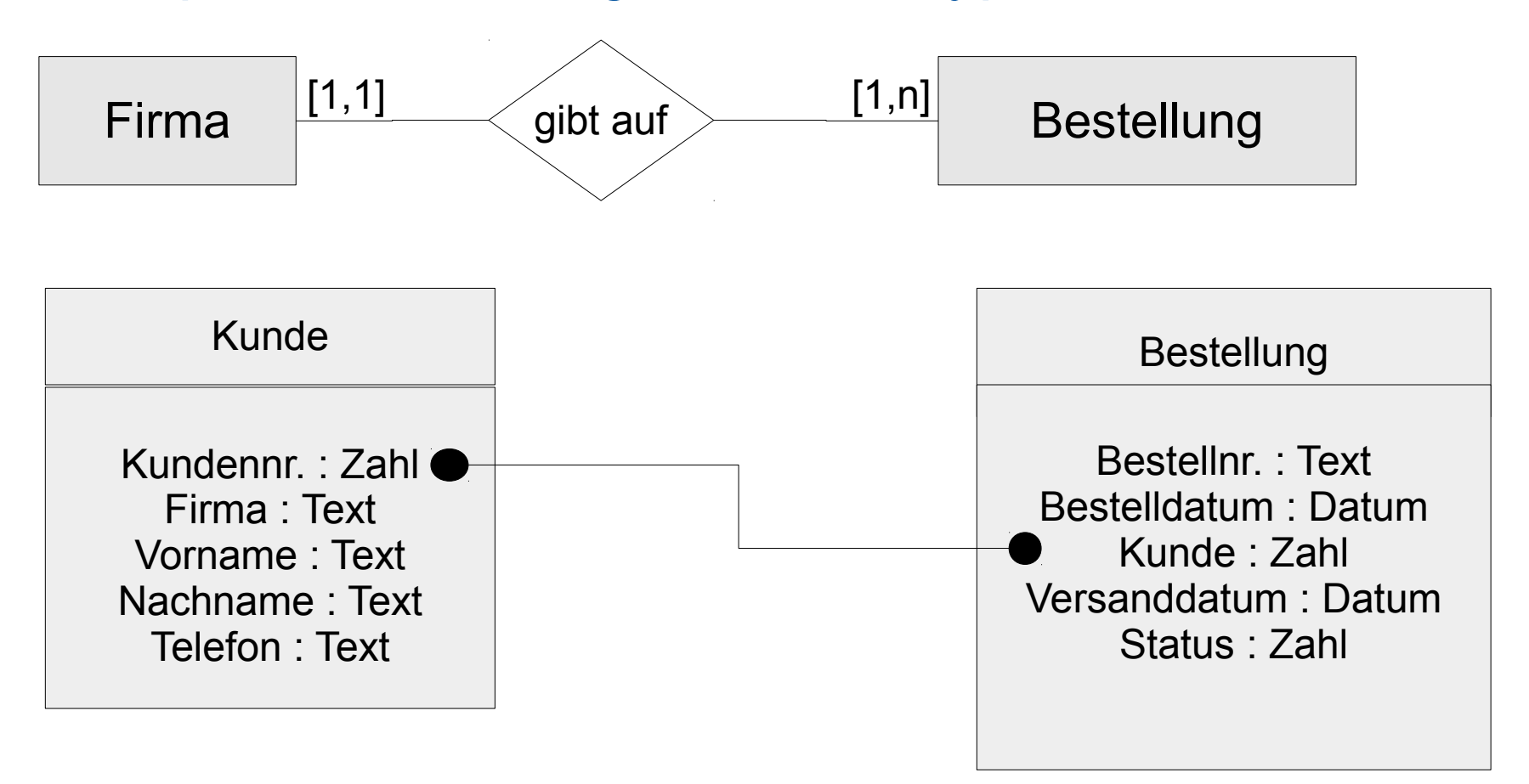

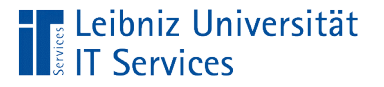

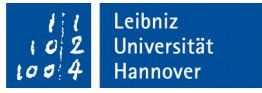

## Normalisierung von Daten

- Schrittweise Zerlegung von Tabellen.
- Vermeidung von Redundanzen. Gleiche Informationen werden nicht mehrfach in einer Datenbank gespeichert.
- Vermeidung von Spaltengruppen. Für jeden Kunden werden bis zu drei Spalten für die Speicherung von Telefonnummern abgelegt.

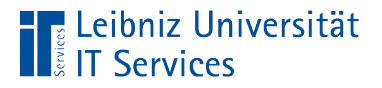

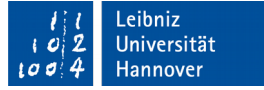

#### Nullte Normalform (Rohdaten)

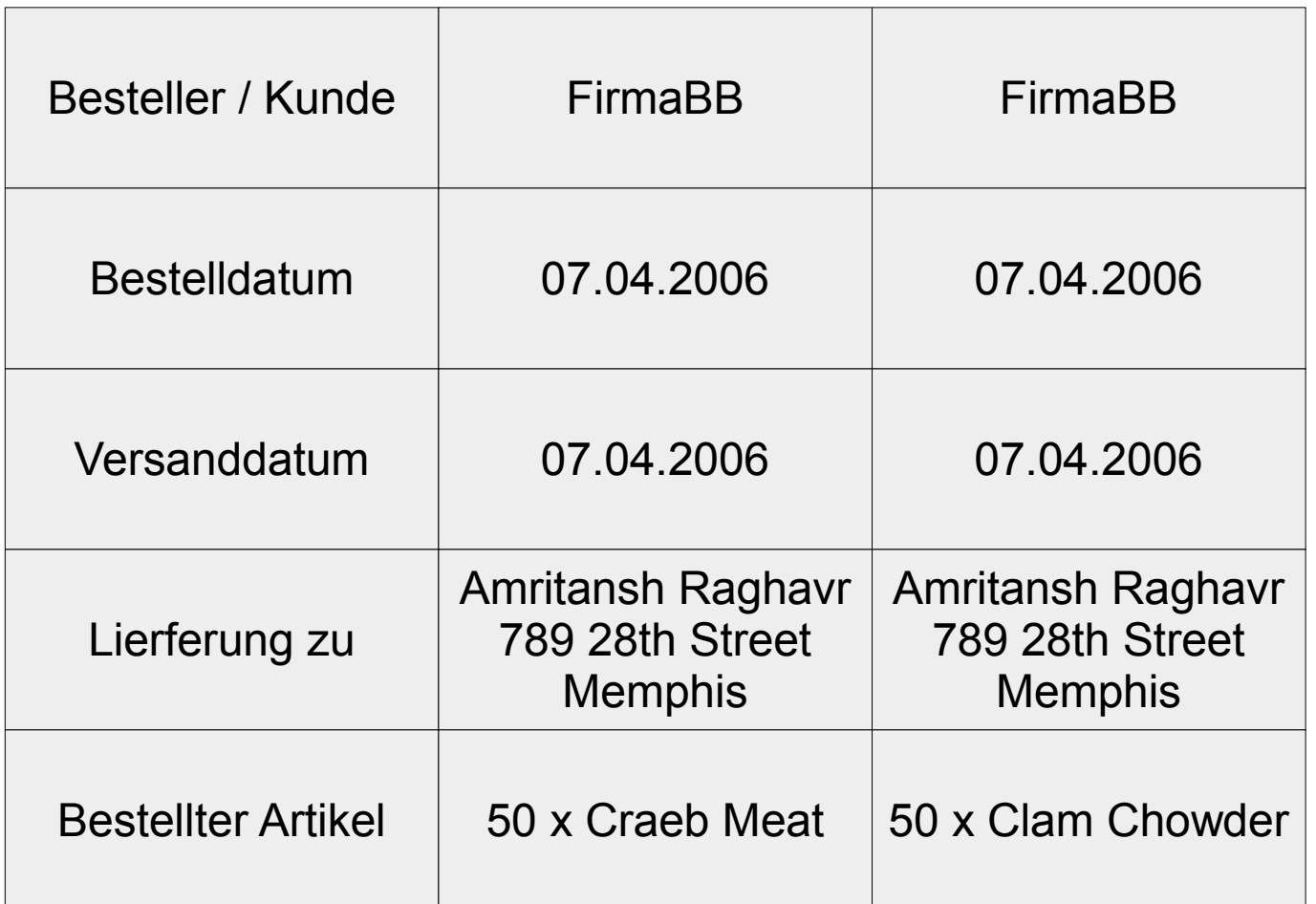

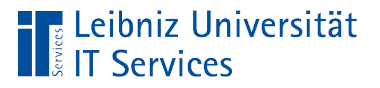

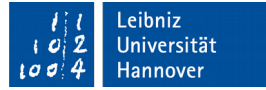

## Erste Normalform

- Alle Attribute sind atomar.
- Jedes Attribut hat einen Attribut-Wert.
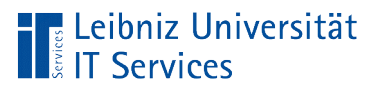

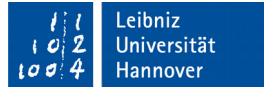

# Beispiel

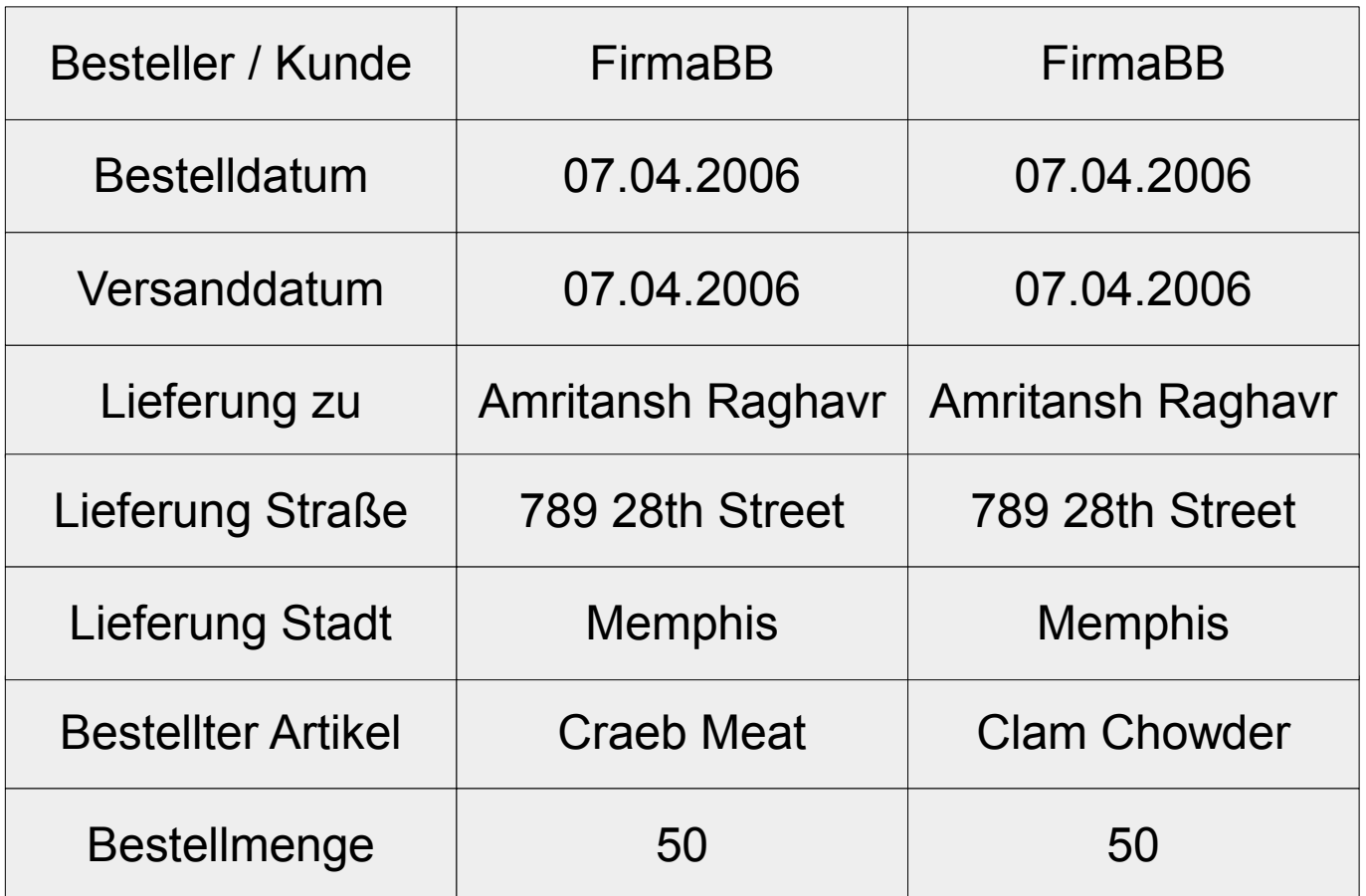

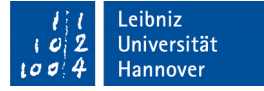

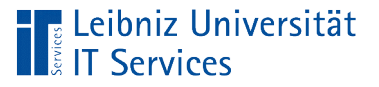

# 2. Normalform

- Die Tabelle befindet sich in der ersten Normalform.
- Jedes Nicht-Schlüssel-Attribut ist voll funktional vom Primärschlüssel abhängig.
- Jede Spalte ist von einem Schlüssel abhängig oder ist selbst ein Schlüssel.
- Gruppierung der Daten zu Tabellen.

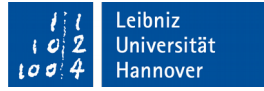

## Beispiel

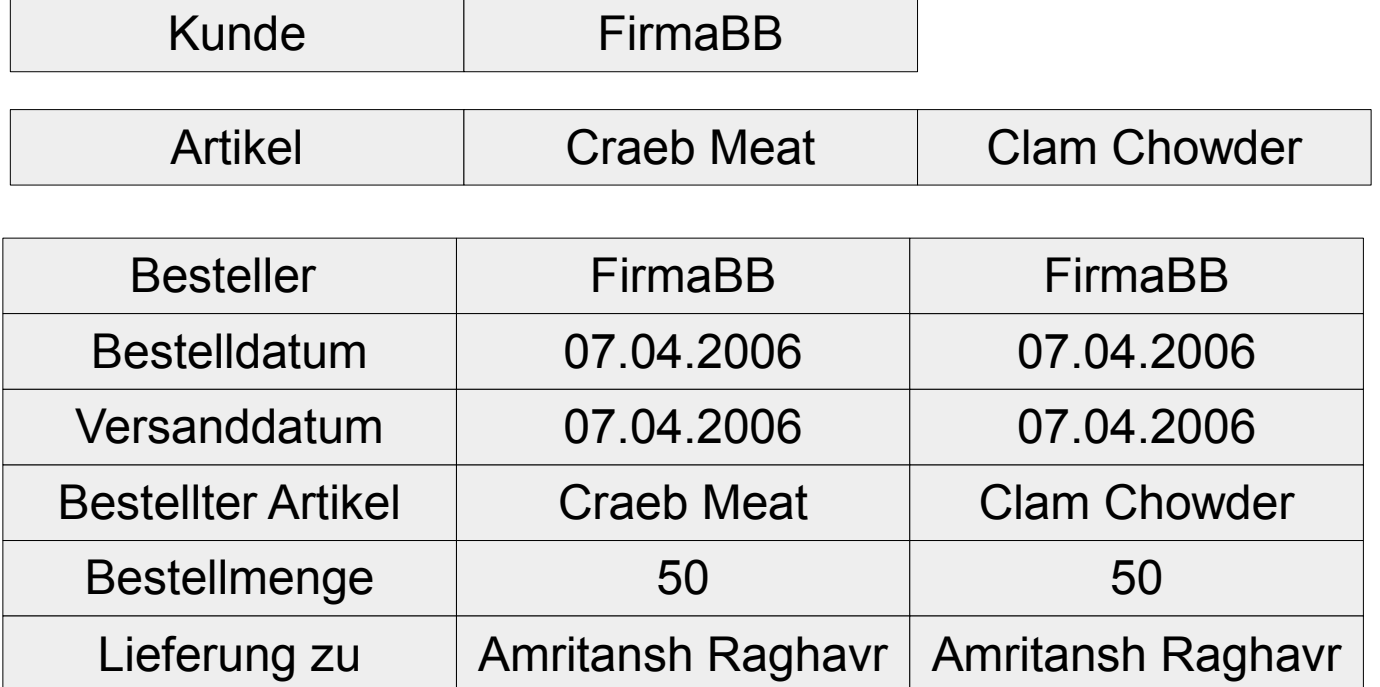

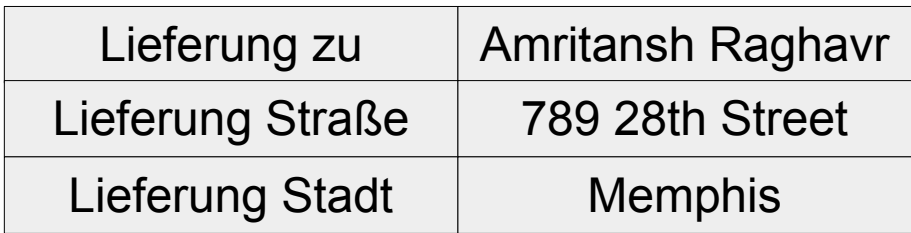

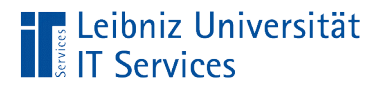

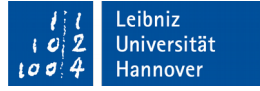

### Abbildung der Relationen

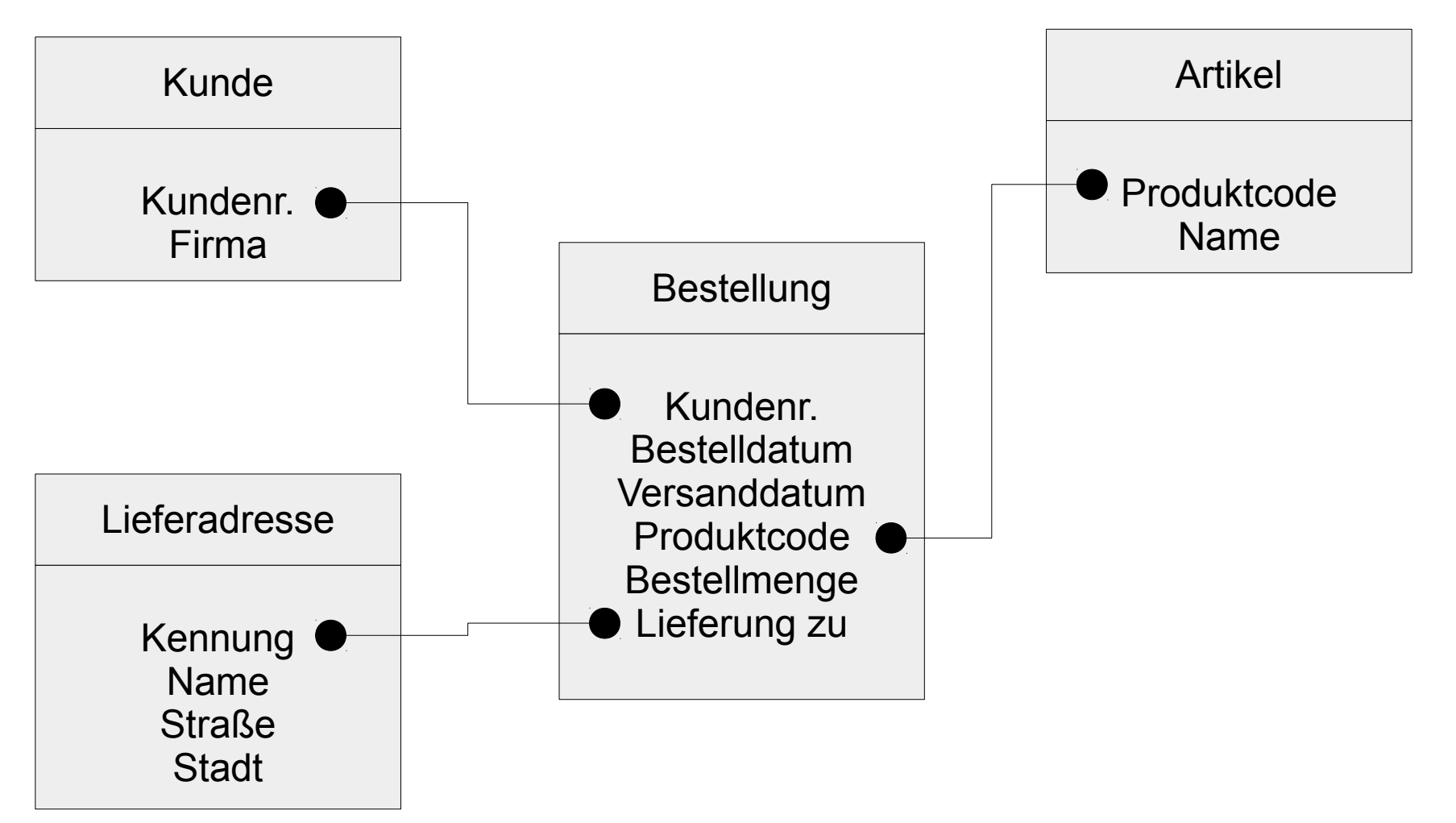

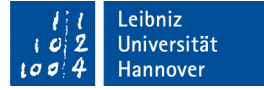

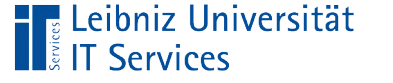

## Dritte Normalform

- Die zweite Normalform ist erfüllt.
- **Transitive Abhängigkeiten und damit Redundanzen von** Attribut-Werten werden gelöscht.
- Jede Spalte kann unabhängig von einer anderen Spalte geändert werden.
- Jede Spalte hängt vollständig vom Schlüsselwert des Datensatzes ab.

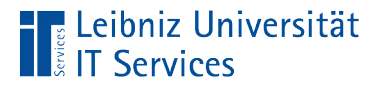

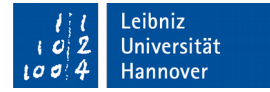

### **Beispiel**

Lieferorte **Straße** Postleitzahl **Stadt** 

- Die Stadt ist abhängig von der Postleitzahl. Wenn sich die Postleitzahl, ändert sich auch die Stadt.
- Wenn sich die Stadt ändert, ändert sich auch die Zuordnung der Straße.
- Die Postleitzahl kennzeichnet eine Stadt. Aber eine Postleitzahl kann mehrere Lieferorte kennzeichnen.

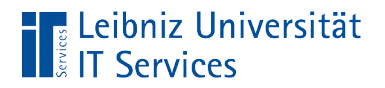

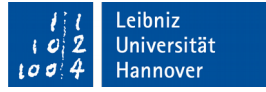

#### Erstellung der Datenbank

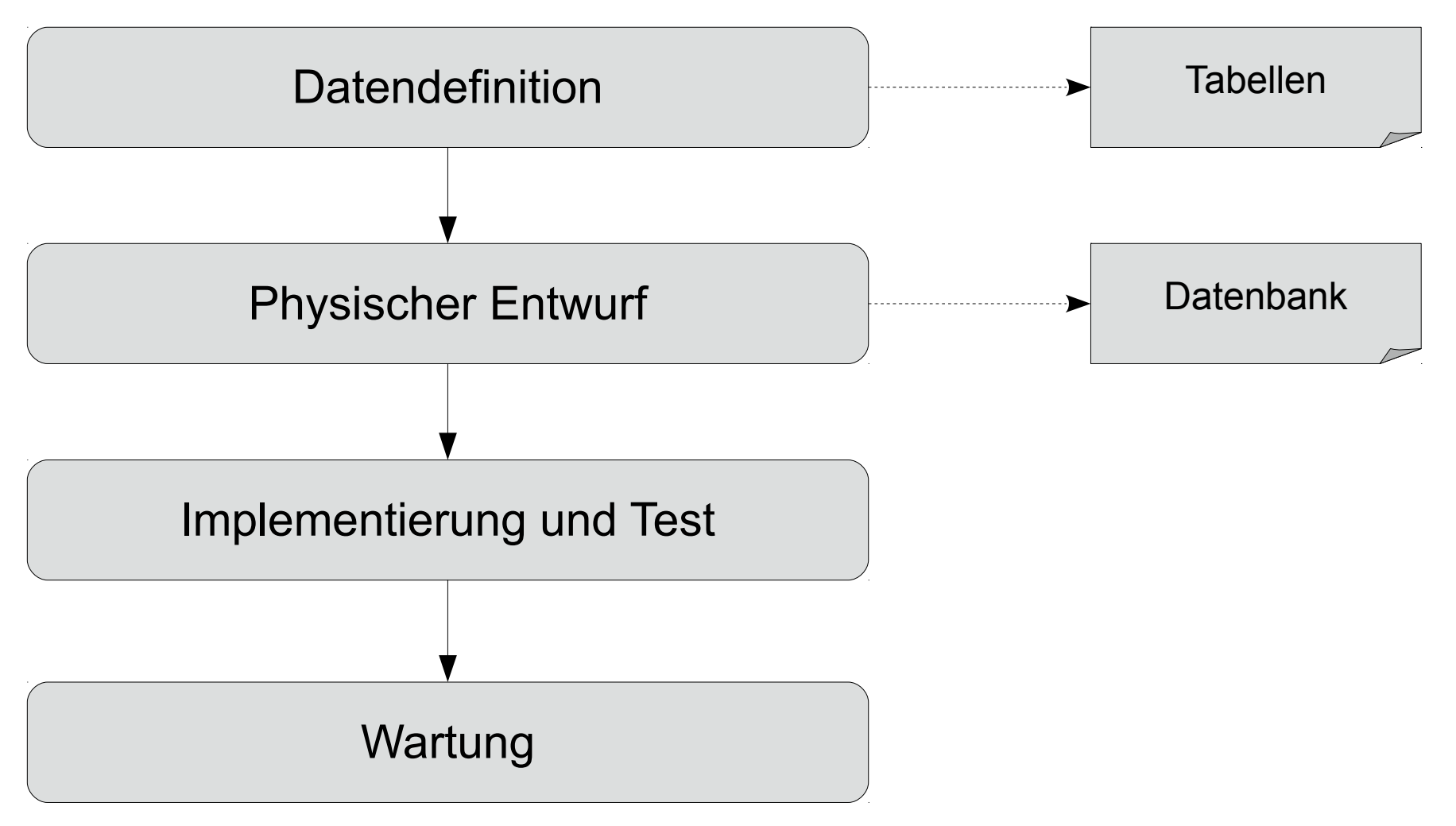

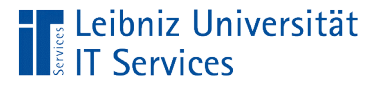

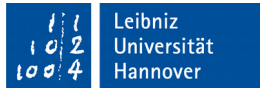

### Implementierung in Access

- Das erarbeite Datenschema wird in Tabellen umgestellt. In diesen Tabellen werden die Daten gespeichert.
- Mit Hilfe von Abfragen werden die verschiedenen Sichten auf die Daten dargestellt. Fragen wie zum Beispiele "Wie viele Artikel hat Kunde x im Quartal x bestellt?" werden beantwortet.
- Um Geschäftsregeln zu implementieren, werden Formulare zur Eingabe und Bearbeitung der Daten bereitgestellt.
- Um Daten zu visualisieren oder auszudrucken, werden Berichte erstellt.

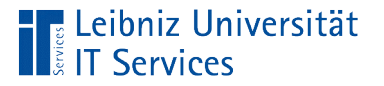

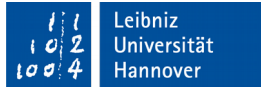

### Neue leere Desktop-Datenbank

- Microsoft Access ist geöffnet.
- *Datei Neu*. Die Vorlage *Leere Datenbank* wird gewählt.
- Ein passender Dateiname wird eingegeben. Der Name sollte die Funktionalität abbilden.
- Der Speicherort der Datenbank wird gewählt.
- Klick auf die Schaltfläche *Erstellen*.

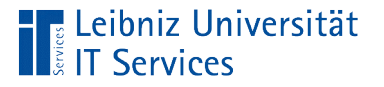

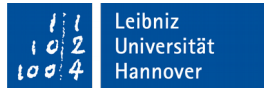

### Leere Desktop-Datenbank

- Jede Desktop-Datenbank hat mindestens eine Tabelle, die automatisch angelegt wurde.
- Die automatisch angelegte Tabelle wird in der Datenblattansicht angezeigt. Die Tabelle hat ein Feld, in der ein Schlüsselwert gespeichert werden kann.

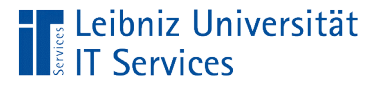

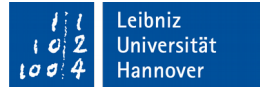

## Datenblattansicht

- Sicht des Nutzers auf die Datenbank.
- Vorhandene Daten werden angezeigt.
- **Informationen werden bearbeitet.**
- **Daten werden hinzugefügt.**

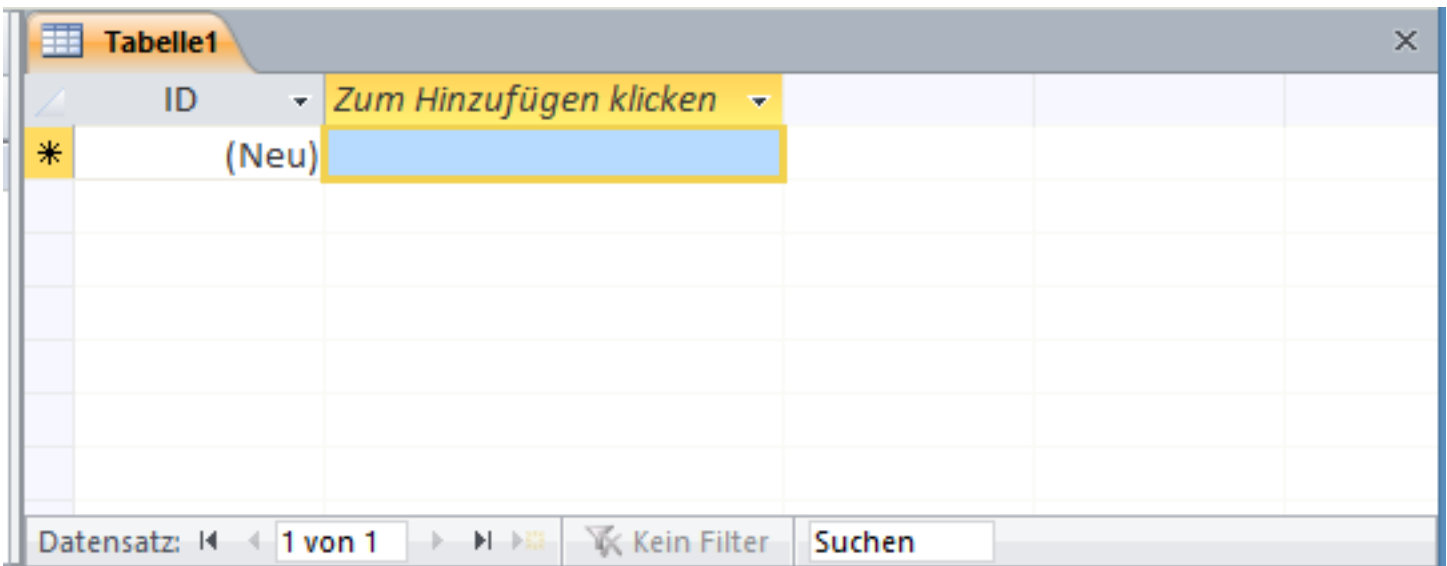

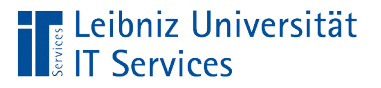

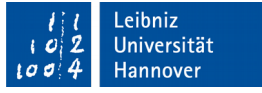

### Wechsel der Ansicht

- *Tabellentools Felder Ansicht* in der Gruppe *Ansichten*.
- *Start Ansicht* in der Gruppe *Ansichten*.
- Falls nicht gespeicherte Änderungen vorhanden ist, muss die Tabelle zuerst gespeichert werden. Anschließend wird die Tabelle in der gewählten Ansicht angezeigt.

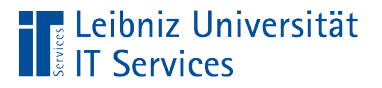

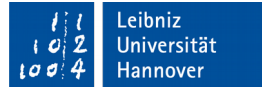

## **Entwurfsansicht**

- **Sicht des Entwicklers auf eine Tabelle.**
- **Anzeige der Tabellen-Struktur.**
- **Informationen zu den Datenfeldern.**

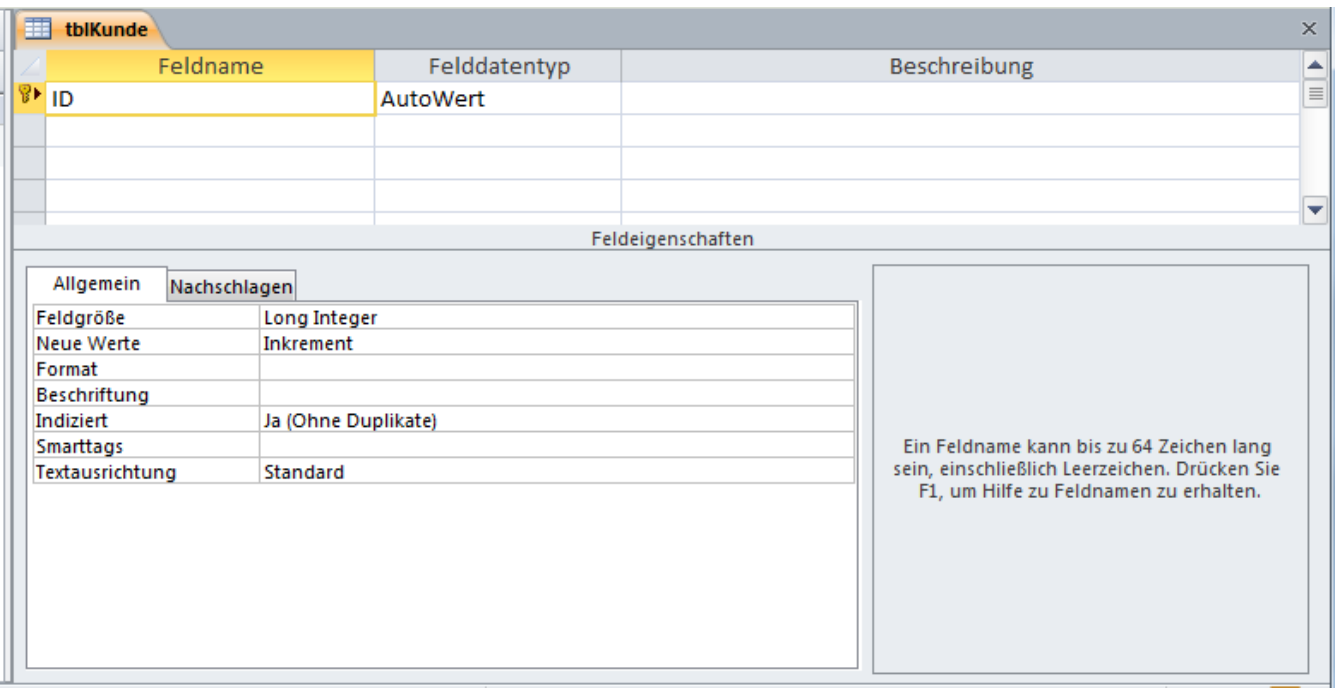

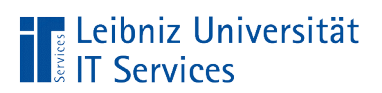

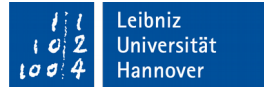

## Aufbau

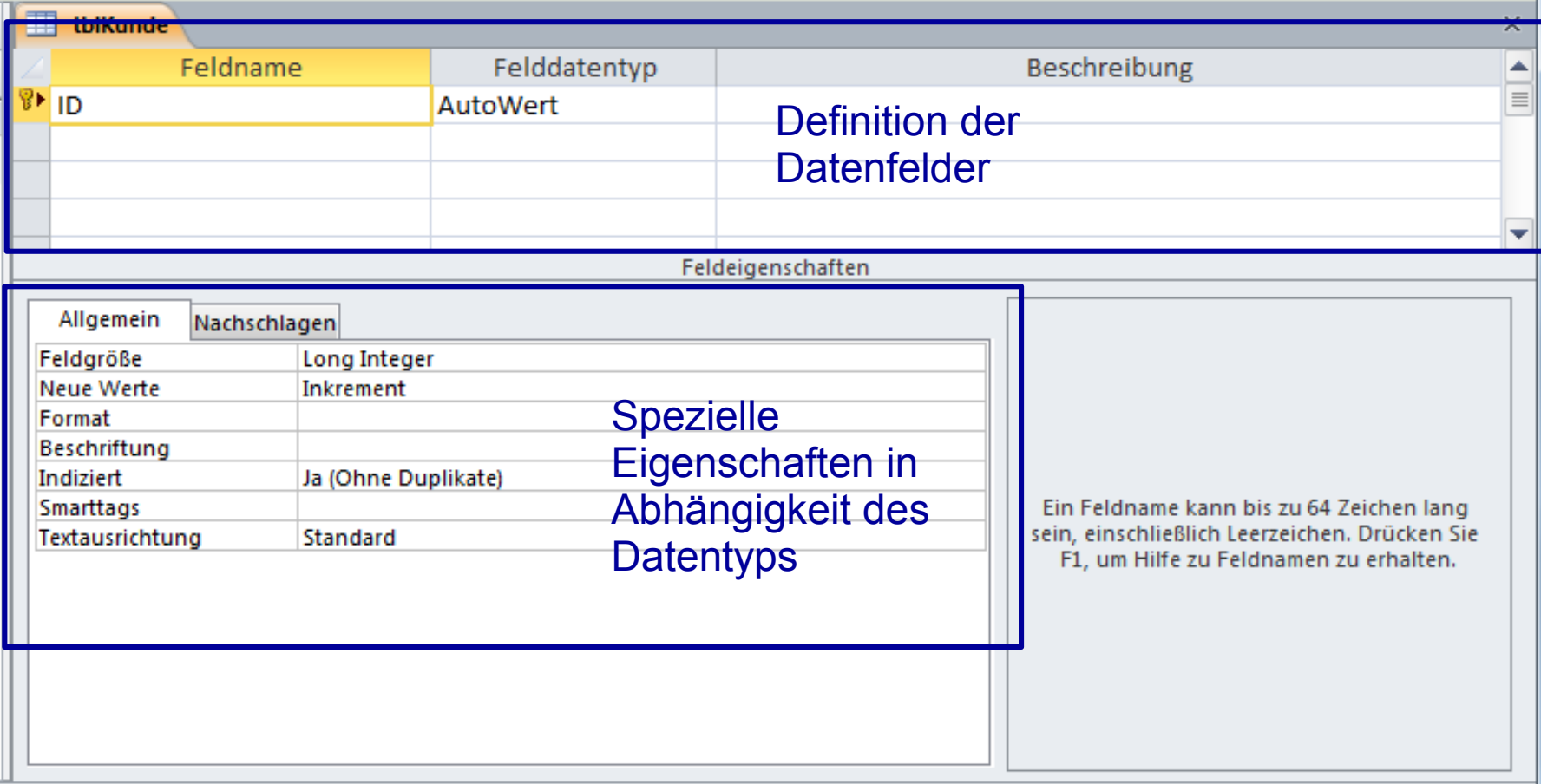

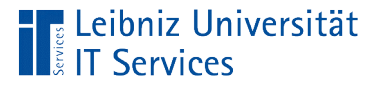

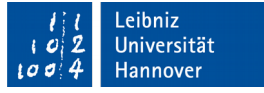

### Name eines Datenfeldes

- Der Name besteht besteht aus einer beliebigen Kombination von alphanumerischen und numerischen Zeichen.
- Der Name spiegelt das Attribut wieder.
- Der Name ist eindeutig.
- Der Name muss nicht der angezeigten Spaltenüberschrift entsprechen.

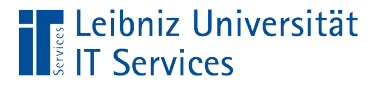

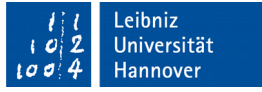

## … in der Entwurfsansicht eingeben

- Der Name wird in die Spalte *Feldname* eingegeben.
- Jede Zeile in der Spalte symbolisiert ein Datenfeld.
- Das Datenfeld wird in der Tabelle in der Datenblattansicht als Spalte dargestellt.

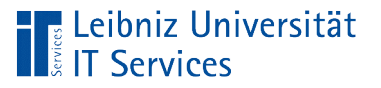

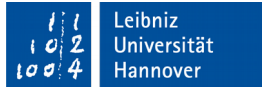

## Regeln

- Bezeichnungen sollten nur aus Buchstaben des englischsprachigen Alphabets und Zahlen zusammengesetzt werden.
- Feldnamen beginnen immer mit einem Buchstaben oder dem Unterstrich.
- Schlüsselwörter aus SQL, Microsoft Access oder VBA dürfen nicht als Feldnamen genutzt werden. Beispiele: Wert / Value, Name.
- Feldnamen in Microsoft Access sind maximal 64 Zeichen lang.

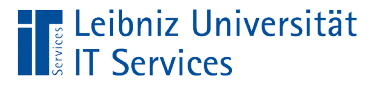

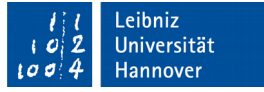

### Leerzeichen oder Unterstrich?

- Der Unterstrich kann zur Trennung einzelner Wörter genutzt werden.
- $\blacksquare$  In Microsoft Access können einzelnen Wörter durch Leerzeichen getrennt werden. Feldnamen, die ein Leerzeichen enthalten, müssen aber in eckige Klammern in Abfragen gesetzt werden.
- Weitere Möglichkeit. Jedes Wort beginnt mit einem Großbuchstaben.

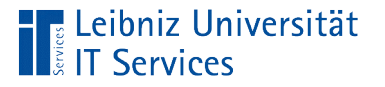

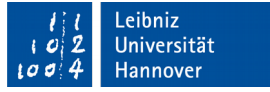

#### Hinweise zur Wahl des Namens

- Der Name hat einen Bezug zu den darin abgelegten Informationen. Der Name spiegelt die Nutzung des Datenfeldes wieder.
- Gute Namen sind einfach zu lesen, da sie keine geheimnisvollen Abkürzungen enthalten.
- Ungeeignete Feldnamen sind kryptische Bezeichnungen wie str oder feld03.
- Namen sollten nur aus einem Sprachraum kommen.

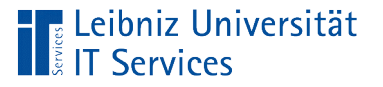

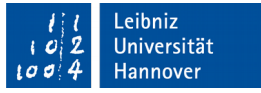

## Typ eines Datenfeldes

- Kategorisierung von Daten in Abhängigkeit des Typs. Die Implementierung der verschiedenen Datentypen ist abhängig von dem genutzten Datenbanksystem.
- Wie können die Daten verarbeitet werden? Zum Beispiel bestehen die fünfstelligen Postleitzahlen aus Zahlen. Diese werden als Text abgelegt. Die Postleitzahl kann eine führende Null haben, aber Berechnungen sind nicht möglich.
- Wie viel Platz wird für die Ablage der Information benötigt?

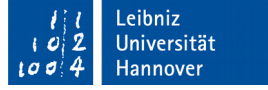

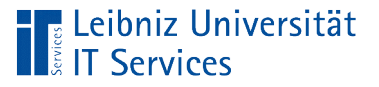

#### … auswählen

- Auswahl aus der Liste des DropDown-Feldes in der Spalte *Felddatentyp*.
- Mit Hilfe des Pfeils nach unten am rechten Rand wird eine Liste von Datentypen geöffnet. Die angezeigten Möglichkeiten variieren von Microsoft Access – Version zu Microsoft Access – Version.
- Mit einem Mausklick auf einen Eintrag in der Liste wird dem Feld ein Datentyp zugewiesen. Der ausgewählte Typ wird im Textfeld des DropDown-Feldes angezeigt. Die Auswahl ergibt sich häufig aus der Nutzung des dargestellten Attribut-Wertes.

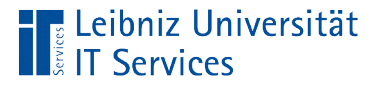

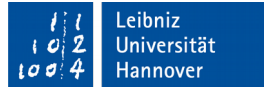

## Datentypen in Microsoft Access

- Alphanumerischen Daten. Ziffern, Buchstaben, Satzzeichen etc. Ab Microsoft Access 2000 wird der Unicode-Zeichensatz genutzt.
- Numerische Daten. Ziffern aus denen neue Werte berechnet werden können.
- Datums- und Zeitwerte werden intern als Gleitkommazahl im IEEE-Format gespeichert.
- Binäre Daten, die von der Sprache SQL nicht interpretiert werden können. Zum Beispiel OLE-Objekte haben eine Struktur, die nicht mit SQL interpretiert werden können. Aber in Microsoft Access können diese eingefügt werden.

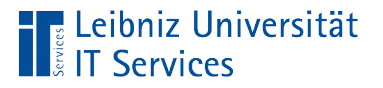

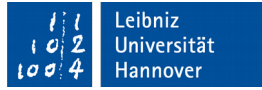

# Feldgröße

- **Zahlenraum bei nummerischen Datentypen.**
- **Anzahl der Zeichen eines Textes.**

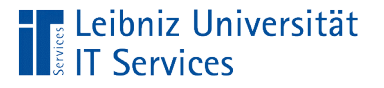

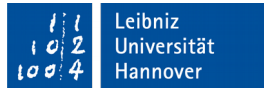

### Numerische Daten

- Felddatentyp Zahl als Ganz- oder Gleitkommazahl in Abhängigkeit der eingestellten Feldgröße.
- Felddatentyp Währung für die Nutzung von Dezimalzahlen bei monetären Berechnungen.

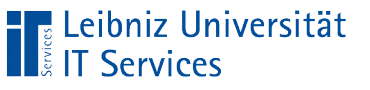

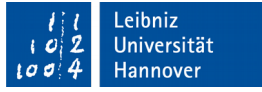

## Ganzzahlen

- Felddatentyp Zahl. Feldgröße Byte, Integer, Long Integer.
- Felddatentyp Autowert für die automatische Erzeugung eines künstlichen Schlüssels.
- Ganzzahlen sind vorzeichenbehaftet.
- Positive Ganzzahlen als Literale: 3, +13456 und so weiter.
- Negative Ganzzahlen als Literale: -5, -3456 und so weiter.

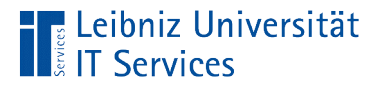

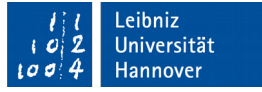

### Zahlenräume für Ganzzahlen

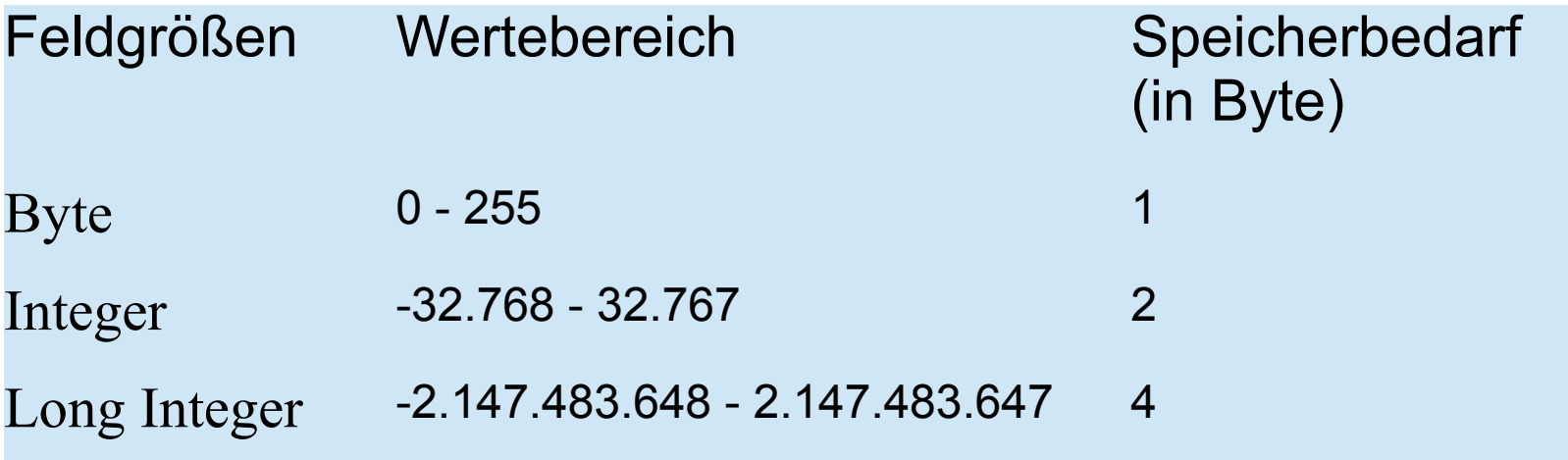

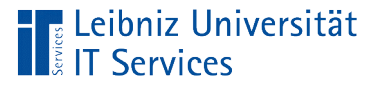

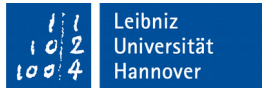

#### … um einen automatischen Wert zu berechnen

- Der Datentyp AutoWert ist eine Zahl mit der Feldgröße Long Integer.
- Ein einziges Datenfeld in einer Tabelle kann einen automatisch berechneten Wert besitzen. Häufig hat der Schlüsselwert eines Datensatzes den Datentyp AutoWert.
- Bei Neuanlage eines Datensatzes wird mit Hilfe der Feldeigenschaft Neue Werte der Wert durch Addition "Letzter Wert plus eins" (Inkrement) oder als Zufallswert (Zufall) automatisch berechnet.
- Der Nutzer kann den berechneten Wert nicht verändern.

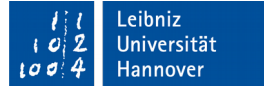

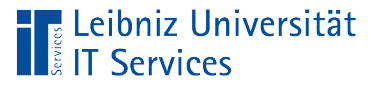

## Gleitkommazahl

- Felddatentyp Zahl. Feldgröße Single, Double.
- Zahlen mit Nachkommastellen. Der Punkt wird als Dezimaltrennzeichen bei einem eingestellten Eingabegebietsschema DE genutzt.
- Zahlen, die sich einen bestimmten Wert nähren. Gleitkommazahlen sollten nicht in kaufmännischen Berechnungen genutzt werden.
- Zahlen wie zum Beispiel 3.5, 0.345667, 2.0e+24 und so weiter sind Gleitkommazahlen.

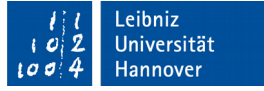

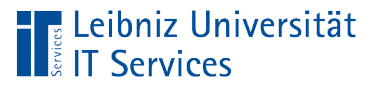

## Dezimalzahlen

- Felddatentyp Zahl. Feldgröße Decimal oder Felddatentyp Währung.
- Zahlen mit Nachkommastellen. Der Punkt wird als Dezimaltrennzeichen bei einem eingestellten Eingabegebietsschema DE genutzt.
- Zahlen mit maximal fünfzehn Dezimalstellen. Der Typ ist auf bis zu fünf Nachkommastellen genau.
- Zahlen, die für die Angabe von Preisen in Datenbanken genutzt werden.
- Zahlen, die in kaufmännischen Berechnungen genutzt werden.
- Zahlen wie zum Beispiel 3.55, 0.99 und so weiter sind Dezimalzahlen.

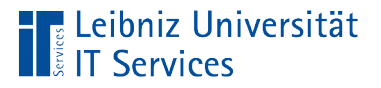

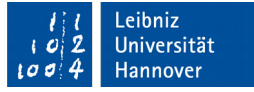

### Zahlenräume für Gleitkomma- und Dezimalzahlen

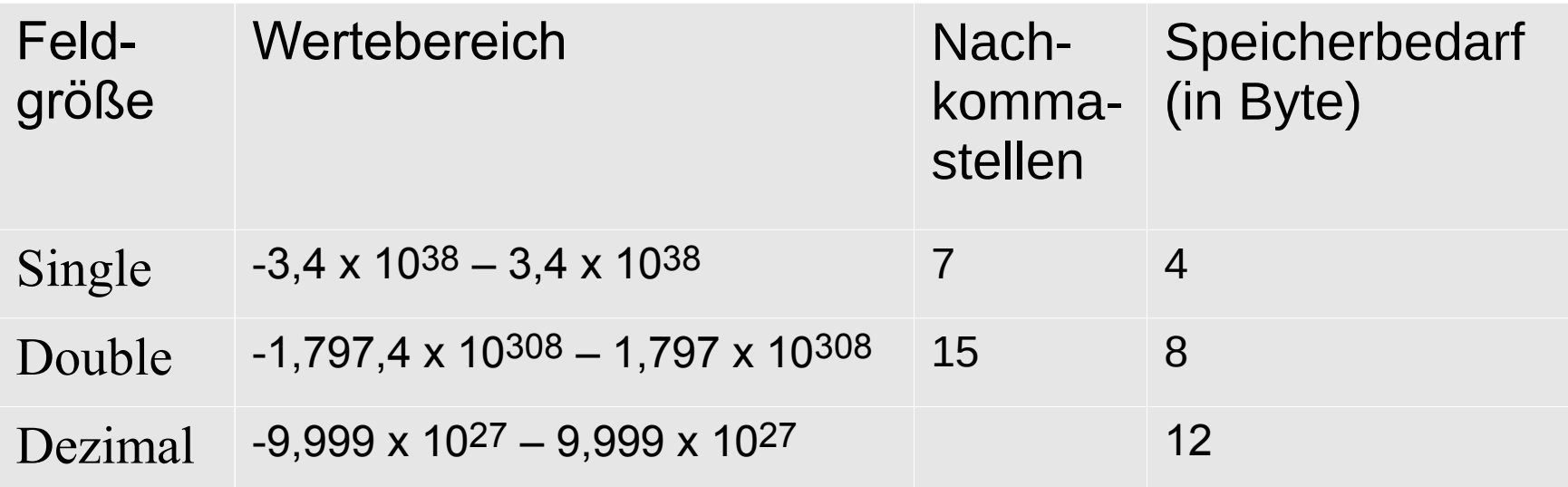

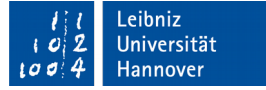

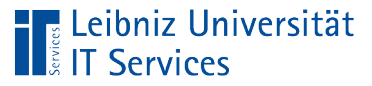

## Boolean

- Felddatentyp Ja / Nein.
- Beantwortung von Ja- / Nein-Fragen.
- Fragen wie zum Beispiel: Wurde die Bestellung versandt? Ist die Bestellung 2017-aK1 vom Kunde K1 bezahlt wurden?
- Die gestellte Frage kann mit Ja (true, wahr, 1) beantwortet werden. Das Licht ist an. Das Objekt befindet sich in dem gewünschten Status.
- Die gestellte Frage kann mit Nein (false, falsch, 0) beantwortet werden. Das Licht ist aus. Das Objekt befindet sich nicht in dem gewünschten Status.

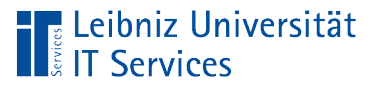

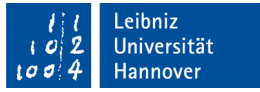

## **Text**

- Alphanumerische und numerische Zeichen.
- Zeichenketten. String.
- Als Text wird zum Beispiel die Länderbezeichnung "Canada", die Postleitzahl "30159" oder die Verpackungsangabe "24 - 12 oz bottles" gespeichert.

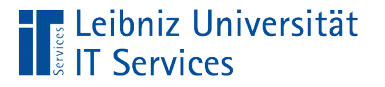

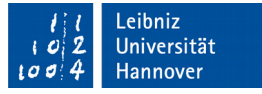

### Möglichkeiten in Microsoft Access

- Felddatentyp Text oder Kurzer Text (ab der Microsoft Access Version 2013). Texte mit einer maximalen Länge von 255 Zeichen. Der Datentyp kann für Schlüsselwerte genutzt werden.
- Felddatentyp Memo oder Langer Text (ab der Microsoft Access Version 2013). Text mit einer Speichergröße von maximal 1 Gbyte. Maximal 64000 Zeichen werden in einem Datenfeld oder Textfeld in einem Formular angezeigt. Texte von diesen Datentyp können nicht sortiert werden.
- **Längere Texte können als Anlage oder OLE-Objekt in die** Datenbank eingebunden werden.

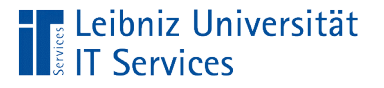

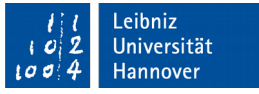

## Beispiel: Postleitzahl 01067 (Dresden)

- Felddatentyp Text oder Kurzer Text. Feldgröße: 5 Zeichen. Die Postleitzahl wird so wie eingegeben gespeichert.
- Felddatentyp Zahl. Feldgröße Byte. Speicherung von 1067. Führende Nullen werden bei Zahlen nicht gespeichert. Aus der eingegebenen Ganzzahl kann eine neue Zahl berechnet werden.

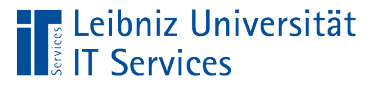

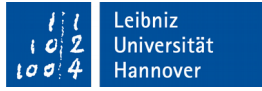

## Speicherung von Datumswerten

- *Felddatentyp* Datum / Uhrzeit*.*
- Der Tag wird durch die Dezimalstellen vor dem Komma definiert.
- Es wird der gregorianische Kalender genutzt.
- Der 30. Dezember 1899 hat den Wert null. Alle vor diesem Datum liegenden Werte werden intern als negative Zahlen gespeichert. Alle nachfolgenden Werte werden durch positive Zahlen dargestellt.
- Gültige Datumswerte liegt zwischen dem 1. Januar 100 n. Chr ( 657434) und dem 31. Dezember 9999 n. Chr. (2958465). ‑

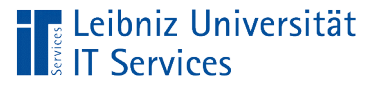

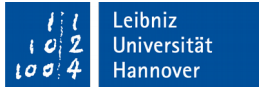

## Speicherung von Uhrzeiten

- *Felddatentyp* Datum / Uhrzeit*.*
- Die Uhrzeit wird als Nachkommastellen eines Tages definiert.
- Gültige Uhrzeiten liegen zwischen Mitternacht 00:00:00 (0,0) bis 23:59:59 (0,99999).
- Jede Stunde wird als 1/ 24 eines Tages abgelegt. Jede Minute wird als 1 / 1440 des Tages gespeichert. Jede Sekunde wird als 1 / 86400 des Tages gespeichert.
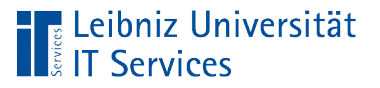

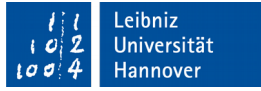

#### **Beispiel**

- Das Datum "14.11.2016" hat den Wert 42688.
- Die Zeit 09:52:57 hat den Wert 0,4117708333.
- Die Kombination 14.11.2016 09:52:57 hat den Wert 42688,4117708333.

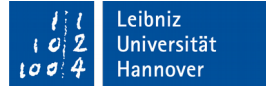

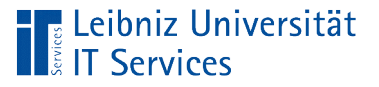

## Binäre Objekte

- Feldatentyp: Hyperlink. Verweis auf eine Datei oder Webseite. Speicherung einer E-Mail-Adresse.
- Felddatentyp OLE-Objekt. Object linking and embedding. Verweise oder Einbettung von Microsoft Office-Dateien, Bildern und so weiter. Die Einbettung von Objekten vergrößert die Datenbank.
- Felddatentyp Anlage. Beliebige viele Daten werden ähnlich wie bei einer Mail an den Datensatz angehängt. Ausführbare Dateien können nicht angehängt werden.

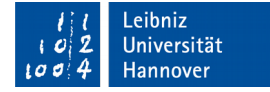

## Der Datentyp Hyperlink ...

‼ Leibniz Universität

**IT Services** 

- **Kann auf eine Datei verweisen** (access2010\material\beispiel\TableDevelop\automat.accdb).
- kann ein Verweis auf eine Webseite (http://www.rrzn.uni-hannover.de) speichern.
- kann ein Verweis auf eine E-Mail-Adresse (mailto:aue@rrzn.uni-hannover.de) speichern.

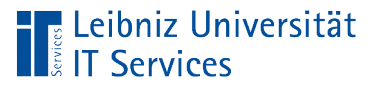

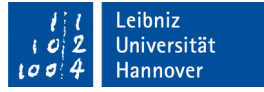

## Änderungen an dem Entwurf

- Die Tabellenstruktur kann jederzeit geändert werden.
- Bevor ein Feldname in Abfragen, Formularen etc. genutzt wird, hat eine Änderung keine Auswirkungen. Sobald ein Feldname geändert wird, muss dieser auch überall dort geändert werden, wo dieser verwendet wird.
- In einer leeren Tabelle kann ohne Probleme der Felddatentyp geändert werden. Aber sobald Datensätze in der Tabelle vorhanden sind, kann eine Änderung des Datentyps zu einen Verlust an Informationen oder der Anzeige eines Fehlers führen.

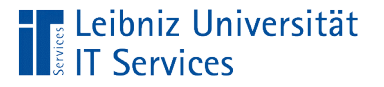

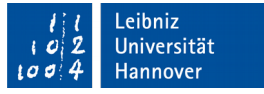

#### Beschreibung des Entwurfs

- Zu jedem Datenfeld kann eine Erläuterung in der Spalte *Beschreibung* eingegeben werden.
- Die Beschreibung hat maximal 255 Zeichen und wird in der Statusleiste von Microsoft Access angezeigt.
- Häufig ist die Information eine Hilfe für den Entwickler der Tabelle.

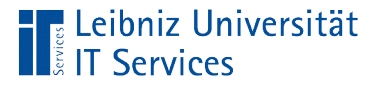

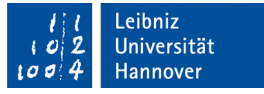

## Speicherung einer neuen Tabelle

- <STRG>+<S>. In dem Dialog *Speichern unter* wird der Name der Tabelle eingegeben.
- **Hinweis: Falls Änderungen nicht gespeichert sind, wird beim** Schließen oder Wechsel der Ansicht nachgefragt, ob diese gespeichert werden sollen.

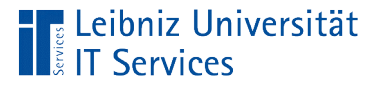

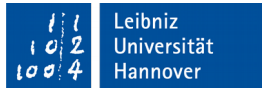

#### Speicherung einer neu erstellten Tabelle

- Menü *Datei Objekt speichern als*
- **In dem Textfeld in dem Dialog wird ein sprechender Name in** das Textfeld für die neue Tabelle eingetragen. In dem DropDown-Feld ist automatisch die Objektart *Tabelle* ausgewählt.
- Klick auf die Schaltfläche OK schließt den Dialog und speichert die Tabelle. Der Name wird im Navigationsfenster angezeigt.

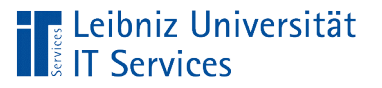

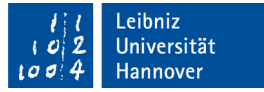

# Speicherung von Änderungen

- <STRG>+<S>.
- Andere Möglichkeit: *Datei Speichern*.
- Hinweis: Falls Änderungen nicht gespeichert sind, wird beim Schließen oder Wechsel der Ansicht nachgefragt, ob diese gespeichert werden sollen.

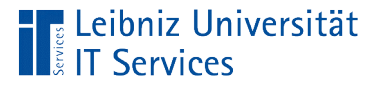

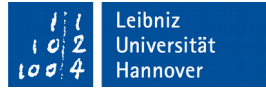

#### Reihenfolge der Zeilen verändern

- Die Zeilen von oben nach unten in der Entwurfsansicht werden als Spalten von links nach rechts in der Datenblattansicht dargestellt.
- Der Mauszeiger schwebt über den Zeilenmarkierer am linken Rand. Mit Hilfe der gedrückt gehaltenen linken Maustaste wird die Zeile an eine neue Position gezogen. Die aktuelle Position wird durch einen schwarzen Strich angezeigt. Nach dem Loslassen der Maustaste wird die Zeile an die neue Position verschoben.

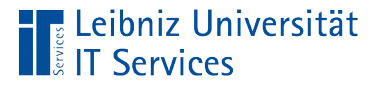

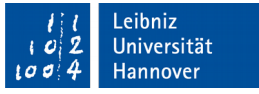

#### Datenfelder in der Entwurfsansicht löschen

- Pro Zeile wird ein Datenfeld dargestellt. Durch einen Klick auf den Zeilenmarkierer am linken Rand wird die davon rechts stehende Zeile markiert.
- Durch Drücken der Taste ENTF wird die markierte Zeile gelöscht.
- Die Löschung kann rückgängig gemacht werden.

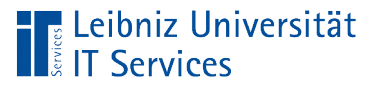

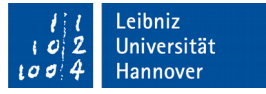

## Einfügung von neuen leeren Zeilen

- Klick mit der rechten Maustaste auf den Zeilenmarkierer einer Zeile.
- Auswahl des Menüs *Zeilen einfügen* im Kontextmenü. Oberhalb der gewählten Zeile wird eine neue leere Zeile eingefügt.